## **จอภาพ Dell UltraSharp 32**

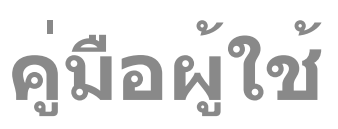

**หมายเลขรุ่น UP3214Q รุ่นตามระเบียบข้อบังคับ UP3214Qt ชนิดตามระเบียบข้อบังคับ UP3214Q001**

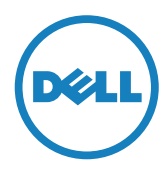

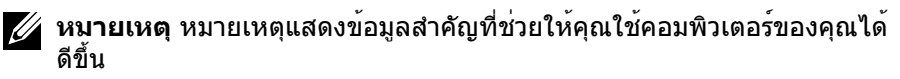

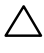

**ข้อควรระวัง** ข้อควรระวังแสดงความเสียหายที่อาจเกิดขึ้นกับฮาร์ดแวร์หรือการ ี่สูญเสียข้อมูล หากไม่ปฏิบัติตามขั้นตอน

**คำ เตือน คำ เตือนแสดงโอกาสที่จะเกิดความเสียหายต่อทรัพย์สิน การ บาดเจ็บต่อร่างกาย หรือถึงขั้นเสียชีวิต**

#### **ข้อมูลในเอกสารนี้อาจเปลี่ยนแปลงได้โดยไม่ต้องแจ้งให้ทราบ © 2013-2014 Dell Inc. สงวนลิขสิทธิ์**

ห้ามทำ ซ้ำ เอกสารเหล่านี้ในลักษณะใดๆ ก็ตามโดยไม่ได้รับอนุญาตเป็นลายลักษณ์ อักษรจาก Dell Inc. โดยเด็ดขาด

เครื่องหมายการค้าที่ใช้ในเนื้อหานี้ Dell และโลโก้ของ DELL เป็นเครื่องหมายการค้า ของ Dell Inc. และ Microsoft และ Windows เป็นเครื่องหมายการค้าหรือ เครื่องหมายการค้าจดทะเบียนของ Microsoft องค์กรในสหรัฐอเมริกาและ/หรือ ประเทศอื่นๆ Intel เป็นเครื่องหมายการค้าจดทะเบียนของ Intel Corporation ใน สหรัฐอเมริกาและประเทศอื่นๆ และ ATI เป็นเครื่องหมายการค้าของ Advanced Micro Devices, Inc. ENERGY STAR เป็นเครื่องหมายการค้าจดทะเบียนของ U.S. Environmental Protection Agency (หน่วยงานคุ้มครองสิ่งแวดล้อมแห่ง สหรัฐอเมริกา) Dell Inc. ในฐานะที่เป็นหุ้นส่วนของ ENERGY STAR ได้พิจารณา แล้วว่าผลิตภัณฑ์นี้มีคุณสมบัติตรงตามคำ แนะนำ ของ ENERGY STAR สำ หรับ ประสิทธิภาพในการใช้พลังงาน

อาจมีการใช้เครื่องหมายการค้าและชื่อการค้าอื่นๆ ในเอกสารฉบับนี้เพื่ออ้างถึงบริษัท ที่เป็นเจ้าของเครื่องหมายและชื่อหรือผลิตภัณฑ์ของบริษัทเหล่านี้ Dell Inc. ขอ ประกาศว่าบริษัทไม่มีความสนใจในเครื่องหมายการค้าและชื่อทางการค้าของบริษัท อื่น นอกจากของบริษัทเอง

2014 – 06 การแก้ไขครั้งที่ A02

## สารบัญ

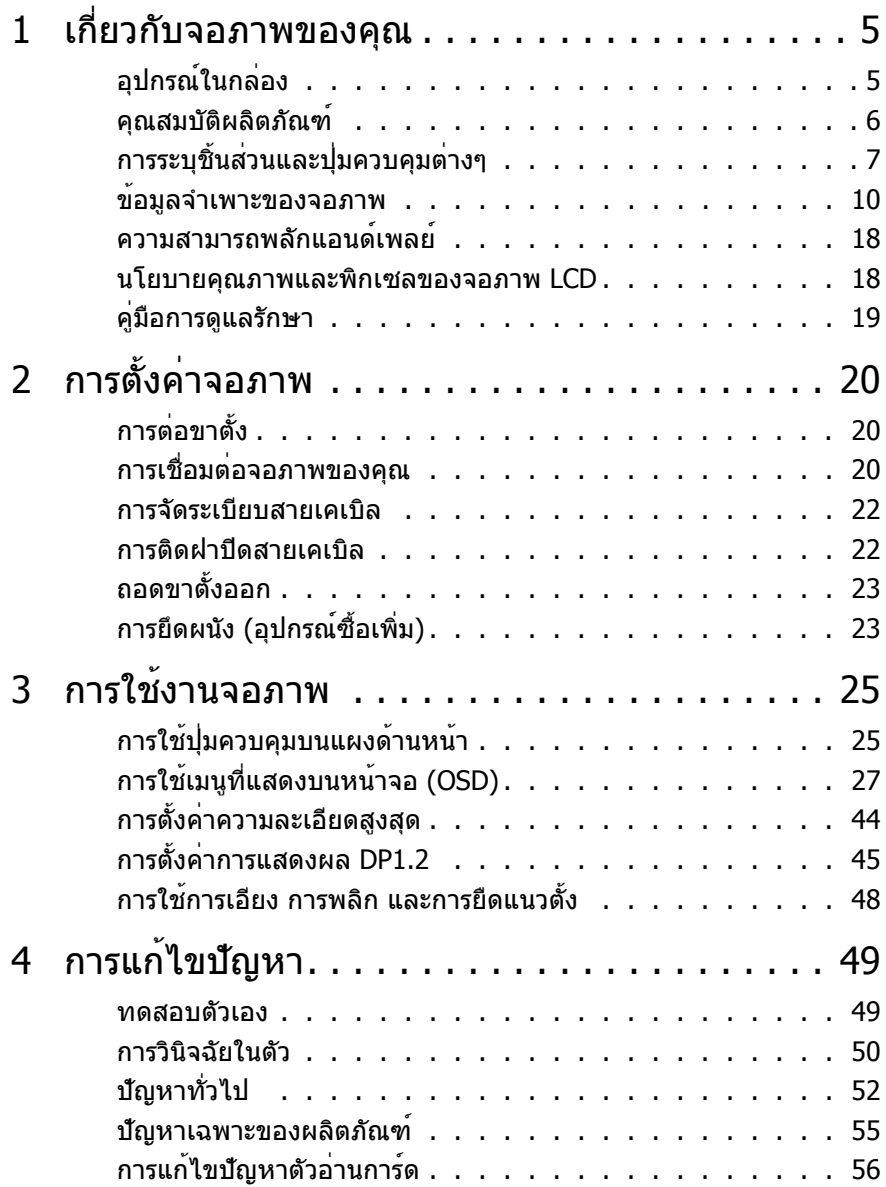

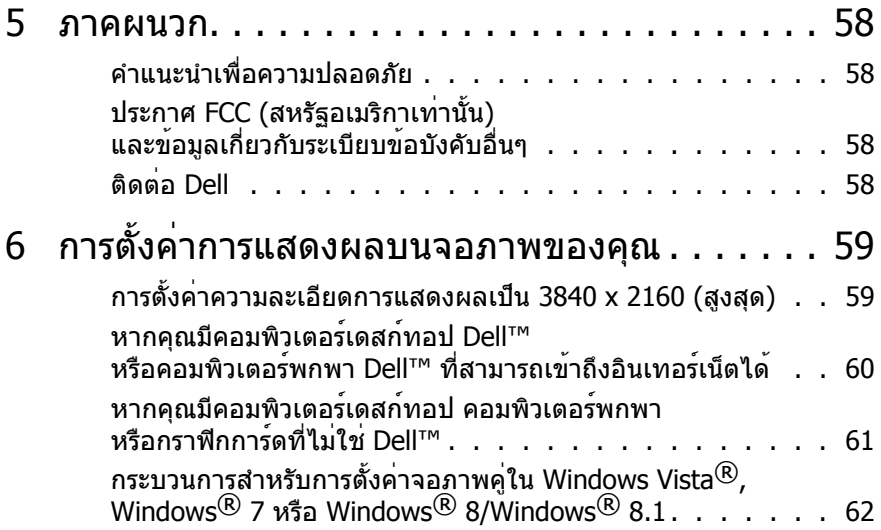

## <span id="page-4-0"></span>**เกี่ยวกับจอภาพของคุณ**

## **อุปกรณ์ในกล่อง**

จอภาพของคุณจัดส่งมาพร้อมกับอุปกรณ์ต่างๆ ตามรายการด้านล่าง ตรวจดูให้แน่ใจว่าคุณ ได้รับอุปกรณ์ครบทุกชิ้น แล[ะติดต่อ](#page-57-1) Dell หากมีอุปกรณ์ชิ้นใดขาดหายไป

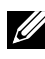

**หมายเหตุ** อุปกรณ์บางชิ้นอาจเป็นอุปกรณ์ซื้อเพิ่ม และอาจไม่ได้ให้มาพร้อมกับ จอภาพของคุณ คุณสมบัติหรือสื่อข้อมูลบางอย่างอาจไม่มีในบางประเทศ

**หมายเหตุ** เมื่อซื้อขาตั้งอื่นๆ มา โปรดดูคู่มือการติดตั้งขาตั้งสำ หรับขั้นตอนการติดตั้ง

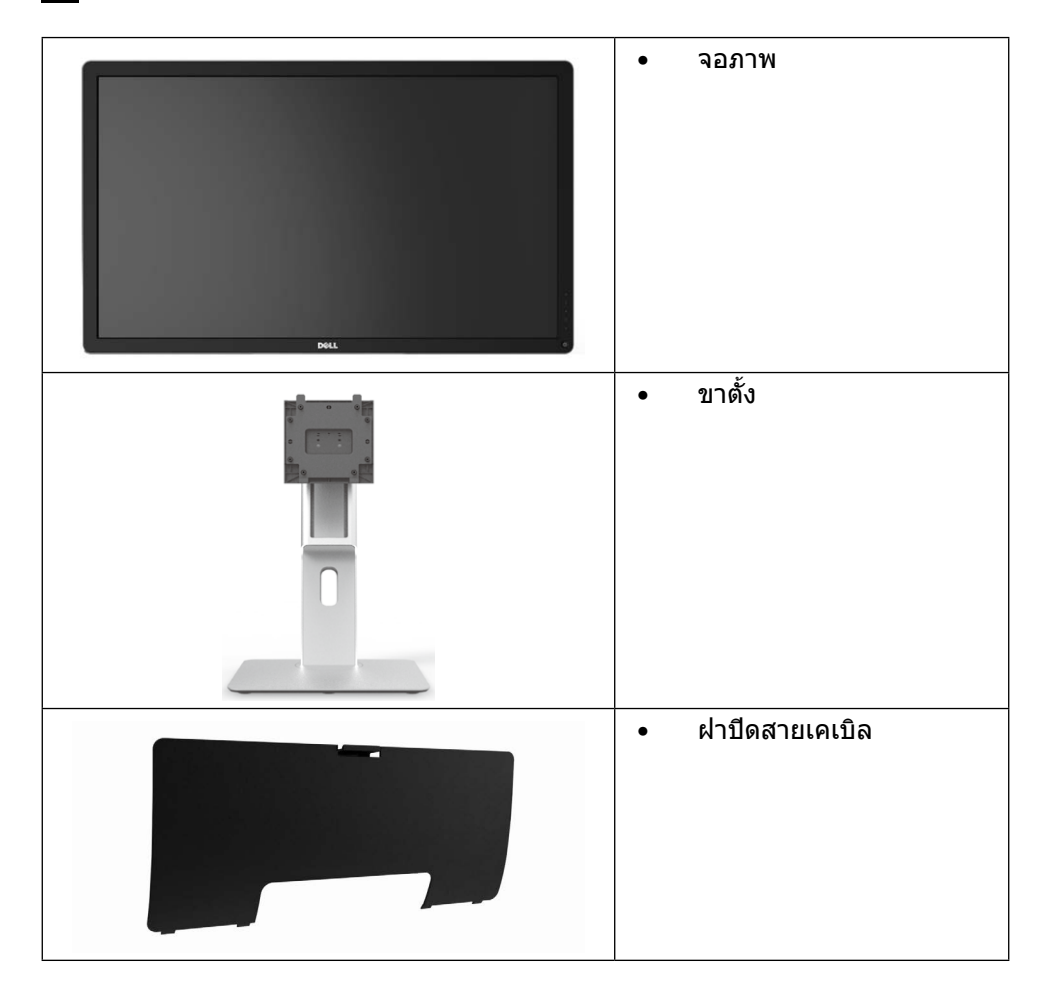

<span id="page-5-0"></span>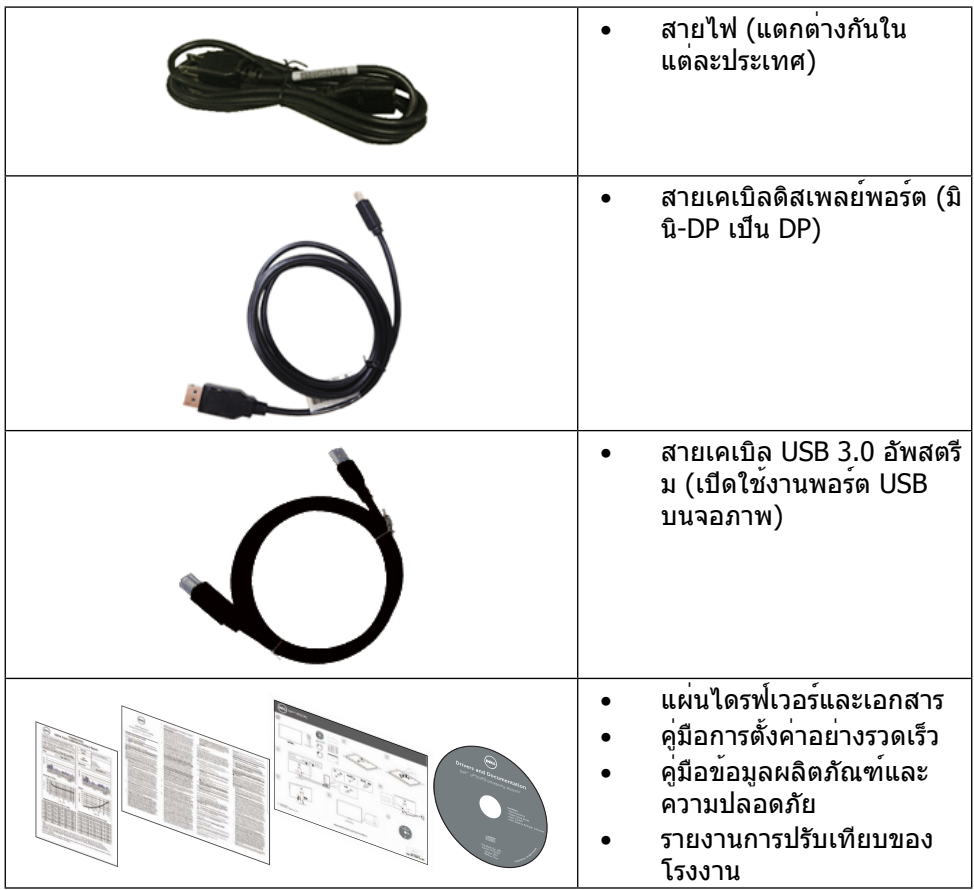

## **คุณสมบัติผลิตภัณฑ์**

จอภาพ Dell UltraSharp 32 (รุ่น # UP3214Q) เป็นจอภาพผลึกคริสตัลเหลว (LCD) แบบ แอกทีฟแมทริกซ์ ที่ใช้ทรานซิสเตอร์แบบฟิล์มบาง (TFT) และไฟพื้นหลัง LED จอภาพมี คุณสมบัติดังต่อไปนี้

- จอแสดงผล 80.1 ซม. (31.5 นิ้ว) (วัดตามแนวทแยงมุม) ความละเอียด 3840 X 2160 พร้อมสนับสนุนการแสดงผลแบบเต็มหน้าจอที่ความละเอียดต่ำ กว่านี้
- • ความสามารถในการปรับเอียง หมุนรอบ และยืดแนวตั้ง
- • ฐานขาตั้งแบบถอดได้และรูสำ หรับติดตั้งขนาด 100 มม. ตามมาตรฐานสมาคม มาตรฐานวิดีโออิเล็กทรอนิกส์ (VESA™) เพื่อความคล่องตัวในการติดตั้ง
- • ความสามารถพลักแอนด์เพลย์ หากระบบของคุณรองรับ
- • การปรับแต่งแบบแสดงบนหน้าจอ (OSD) เพื่อการตั้งค่าและการปรับแต่งหน้าจอที่ง่าย

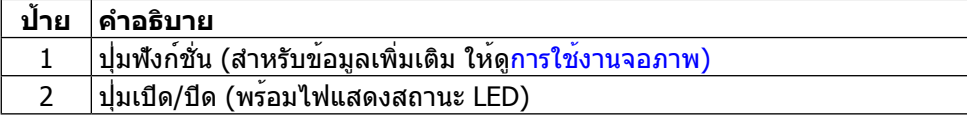

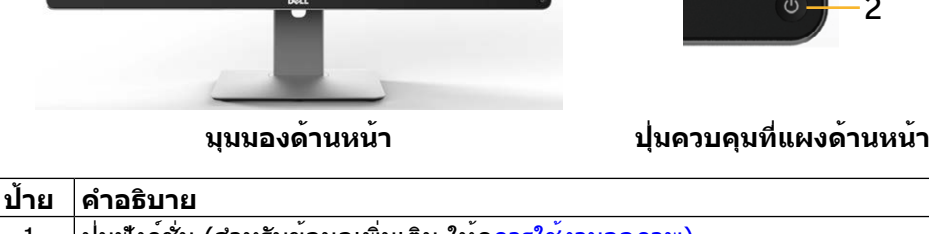

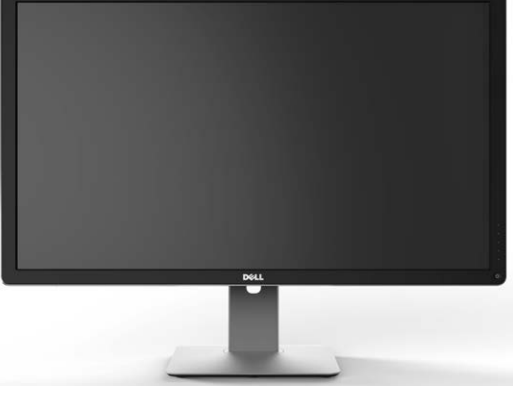

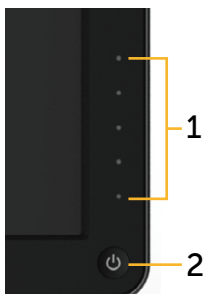

#### **มุมมองด้านหน้า**

## **การระบุชิ้นส่วนและปุ่มควบคุมต่างๆ**

- 
- 

- • จอแสดงผลได้รับการรับรอง TCO
- • มาตรวัดพลังงานแสดงระดับพลังงานที่จอภาพใช้ตามเวลาจริง
- 
- • กระจกปราศจากสารหนูและปรอทสำ หรับแผงจอเท่านั้น
- 

<span id="page-6-0"></span>• แผ่นซอฟต์แวร์และเอกสาร ประกอบด้วยไฟล์ข้อมูล (INF) ไฟล์การจับคู่สีภาพ (ICM) ซอฟต์แวร์ตัวจัดการการแสดงผล Dell และเอกสารของผลิตภัณฑ์ มีตัวจัดการการแสดง

• จอภาพปลอด BFR/PVC (ไม่รวมสายเคเบิล)

ผล Dell (อยู่ในแผ่น CD ที่มาพร้อมกับจอภาพ)

•ี่ช่องเสียบล็อคเพื่อความปลอดภัย • ความสามารถในการจัดการสินทรัพย์ • คุณสมบัติตรงตามข้อกำ หนด Energy Star • คุณสมบัติตรงตามข้อกำ หนด EPEAT Gold

• คุณสมบัติตรงตามข้อกำ หนด RoHS

- 
- 
- 
- 
- 
- 
- 
- 
- 

## **มุมมองด้านหลัง**

1 2

3 4

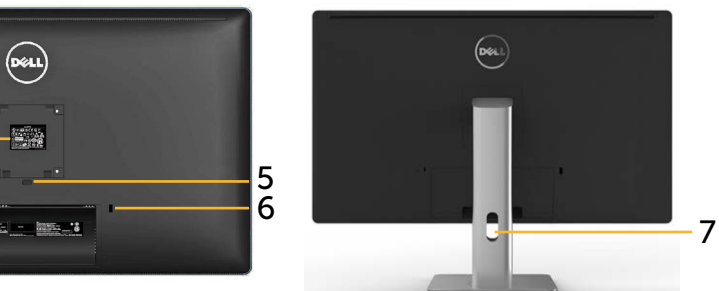

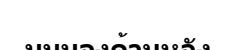

**มุมมองด้านหลัง มุมมองด้านหลังพร้อมขาตั้งจอภาพ**

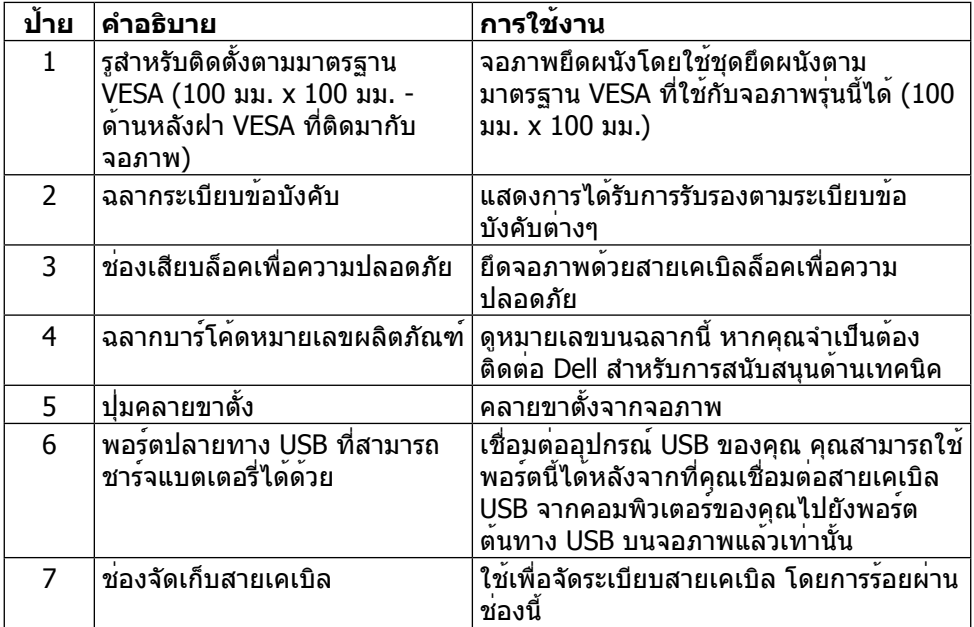

### **มุมมองด้านข้าง**

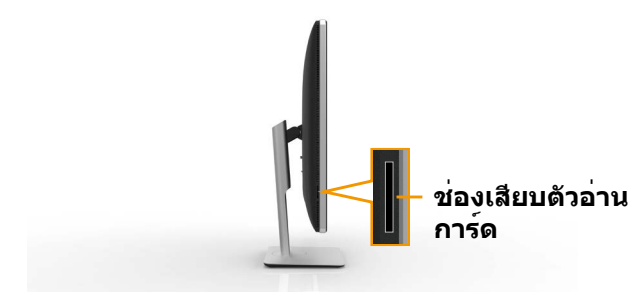

<span id="page-8-0"></span>**มุมมองด้านล่าง**

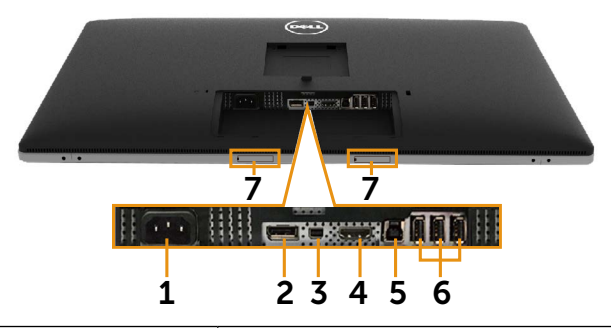

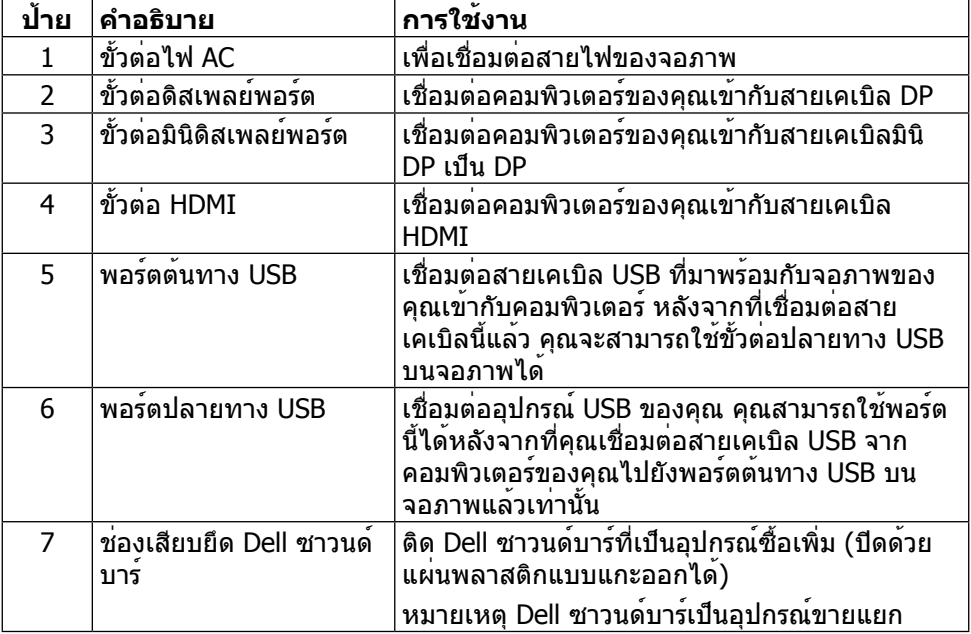

## <span id="page-9-0"></span>**ข้อมูลจำ เพาะของจอภาพ**

#### **ข้อมูลจำ เพาะของแผงจอแบน**

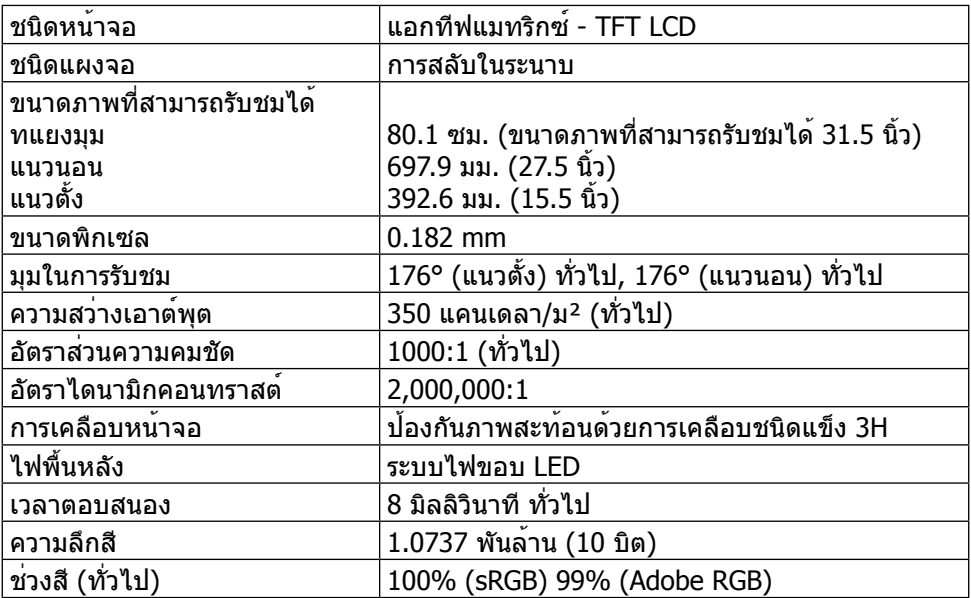

### **ข้อมูลจำ เพาะความละเอียด**

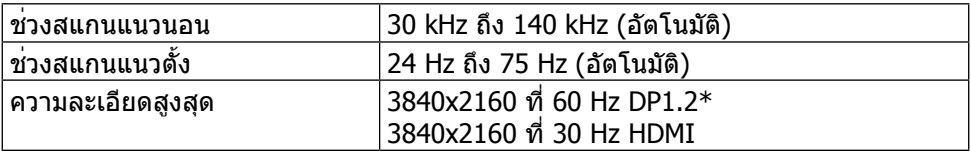

\* เพื่อแสดงภาพ 3840 x 2160 ที่ 60 Hz, ต้องเปิดใช้งาน DP1.2 และกราฟฟิกการ์ดของ สัญญาณต้นทาง DP ต้องได้รับการรับรอง DP1.2 ที่มีคุณสมบัติ MST โดยมีความสามารถ ในการสนับสนุนความละเอียดสูงสุด 3840 x 2160 ที่ 60Hz และไดรเวอร์ที่สนับสนุน DisplayID v1.3

### **โหมดวิดีโอที่รองรับ**

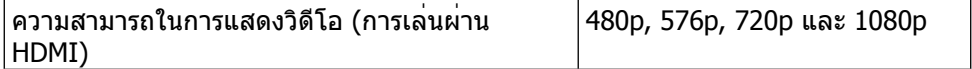

## **โหมดการแสดงผลที่ตั้งไว้ล่วงหน้า**

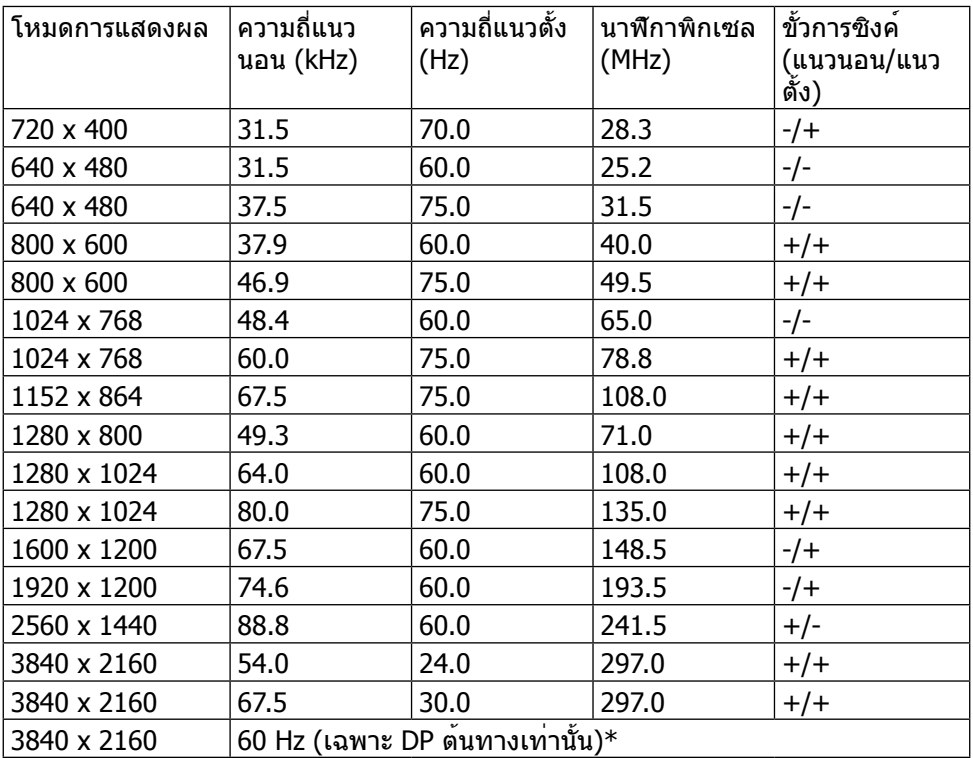

\* เพื่อแสดงภาพ 3840 x 2160 ที่ 60 Hz, ต้องเปิดใช้งาน DP1.2 และกราฟฟิกการ์ดของ สัญญาณตนทาง DP ตองไดรับการรับรอง DP1.2 ที่มีคุณสมบัติ MST โดยมีความสามารถ ในการสนับสนุนความละเอียดสูงสุด 3840 x 2160 ที่ 60Hz และไดรเวอร์ที่สนับสนุน DisplayID v1.3

### **ข้อมูลจำ เพาะระบบไฟฟ้า**

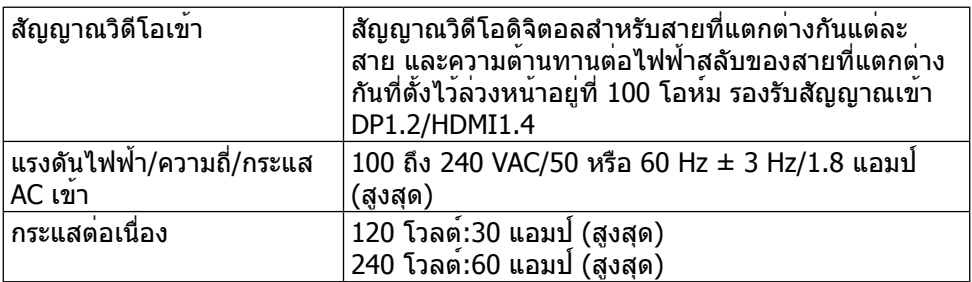

### **คุณลักษณะทางกายภาพ**

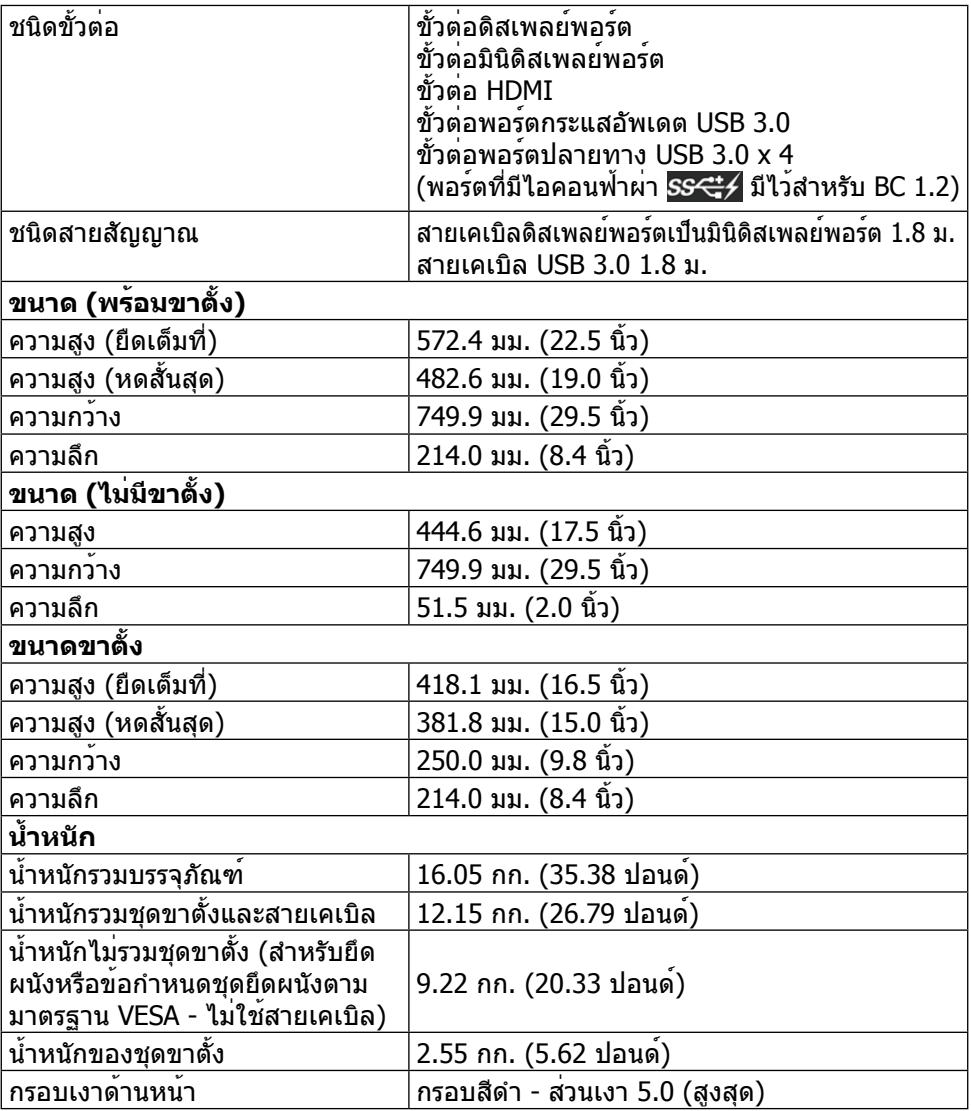

## **คุณลักษณะทางสิ่งแวดล้อม**

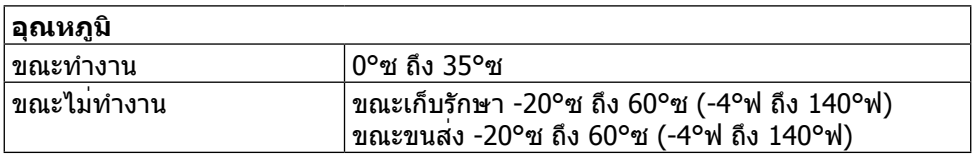

#### **12 เกี่ยวกับจอภาพของคุณ**

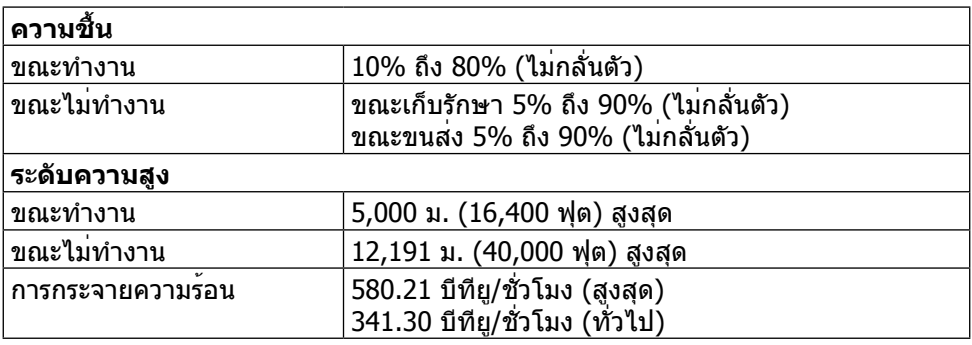

### **โหมดการจัดการพลังงาน**

หากคุณมีการ์ดแสดงผลหรือซอฟต์แวร์ DPM™ ที่ตรงตามข้อกำ หนด VESA ติดตั้งอยู่ใน คอมพิวเตอร์ของคุณ จอภาพจะสามารถลดความสิ้นเปลืองพลังงานเมื่อไม่ได้ใช้งานโดยอัตโนมัติ สถานะนี้เรียกว่า โหมดประหยัดพลังงาน\* หากคอมพิวเตอร์ตรวจพบการป้อนข้อมูลจากแป้นพิมพ์ เมาส์ หรืออุปกรณ์ป้อนข้อมูลอื่นๆ จอภาพจะกลับมาทำ งานโดยอัตโนมัติ ความสิ้นเปลืองพลังงาน และการส่งสัญญาณของคุณสมบัติประหยัดพลังงานอัตโนมัตินี้แสดงอยู่ในตารางด้านล่างนี้

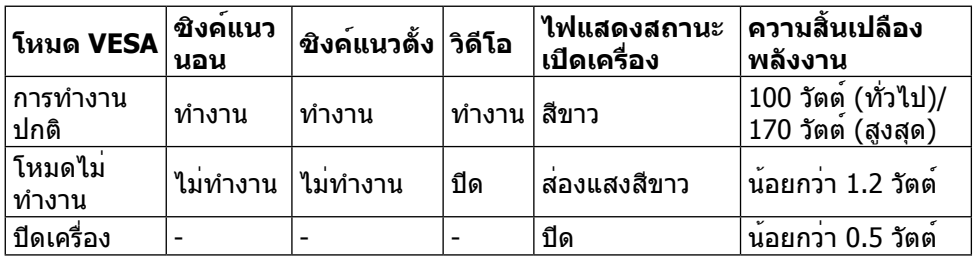

#### OSD จะทำ งานเฉพาะในโหมดการทำ งานปกติเท่านั้น เมื่อกดปุ่มใดๆ ในโหมดไม่ทำ งาน เครื่องจะแสดงข้อความดังต่อไปนี้

#### Dell UP3214Q

There is no signal coming from your computer. Press any key on the keyboard or move the mouse to wake it up. If there is no display, press the monitor button now to select the correct input source on the On-Screen-Display menu.

เปิดใช้งานคอมพิวเตอร์และจอภาพเพื่อเข้าถึง OSD

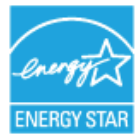

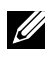

**หมายเหตุ** จอภาพนี้ตรงตามข้อกำ หนด **ENERGY STAR**®

 $\mathscr{U}$  **หมายเหตุ** การไม่สิ้นเปลืองพลังงานเลยในโหมดปิดเครื่องสามารถทำได<sup>้</sup>โดยการถอด สายเคเบิลหลักออกจากจอภาพเท่านั้น

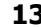

### **การกำ หนดพิน ขั้วต่อดิสเพลย์พอร์ต (DP เข้า และ DP ออก)**

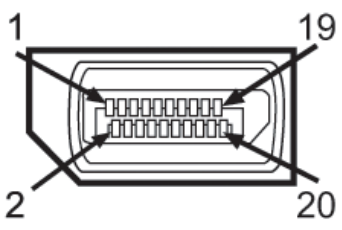

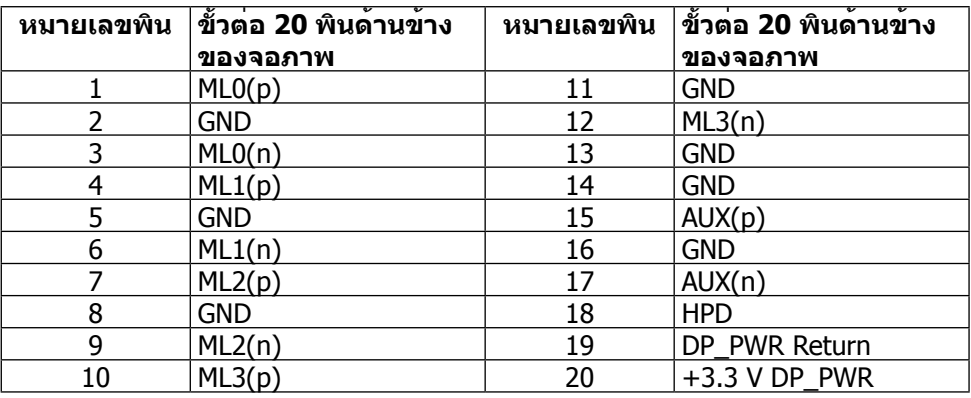

### **ขั้วต่อมินิดิสเพลย์พอร์ต**

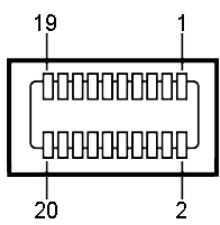

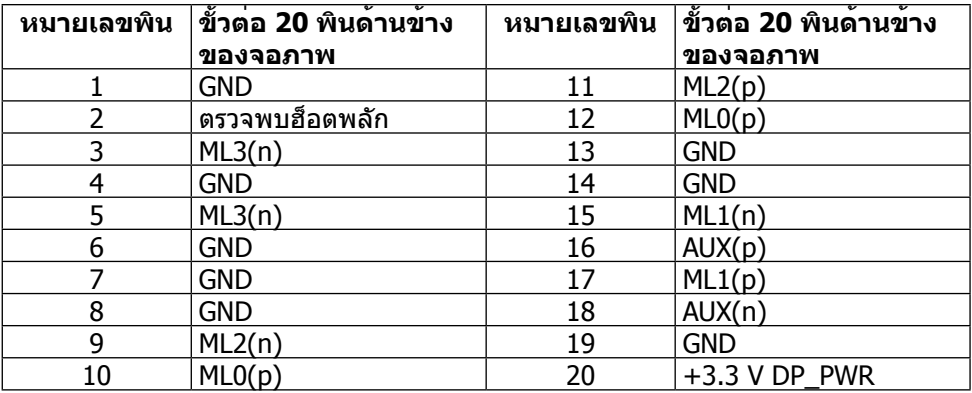

#### **เกี่ยวกับจอภาพของคุณ**

### **ขั้วต่อ HDMI 19 พิน**

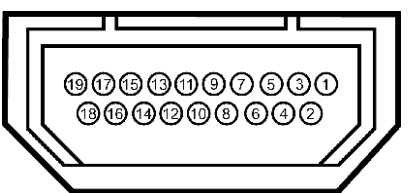

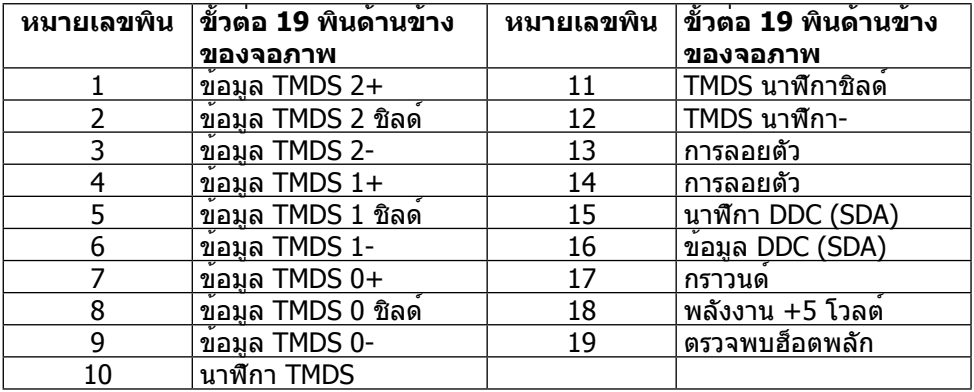

### **ส่วนต่อประสานบัสอนุกรมสากล (USB)**

ี่ส่วนนี้จะให้ข้อมูลเกี่ยวกับพอร์ต USB ที่อยุ่บนด้านหลังและด้านล่างของจอภาพของคุณ

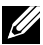

**หมายเหตุ** พอร์ต USB บนจอภาพนี้สอดคล้องกับ USB 3.0

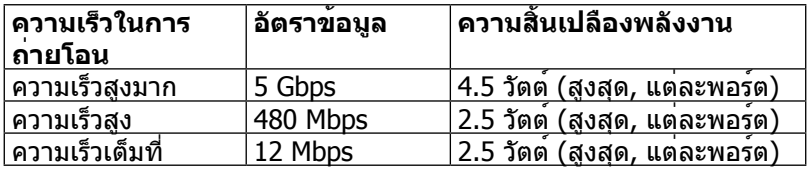

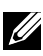

**หมายเหตุ** ไม่เกิน 1.5 แอมป์บนพอร์ตปลายทาง USB (พอร์ตที่มีไอคอนฟ้าผ่า

) ที่มีอุปกรณ์ที่ใช้กับ BC 1.2 ได้ และไม่เกิน 0.9 แอมป์บนพอร์ตปลาย ทาง USB อีก 3 พอร์ต

### **ขั้วต่อต้นทาง USB**

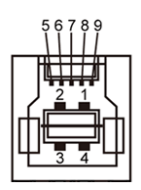

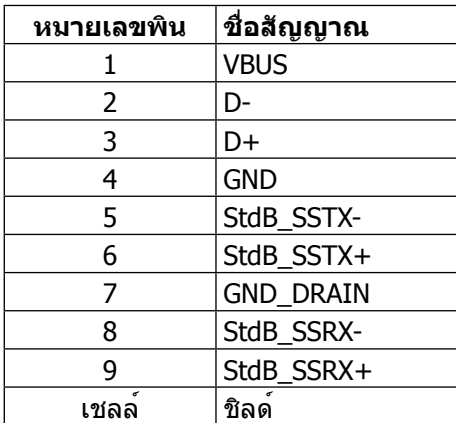

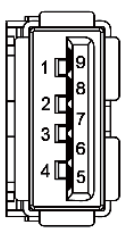

**ขั้วต่อปลายทาง USB**

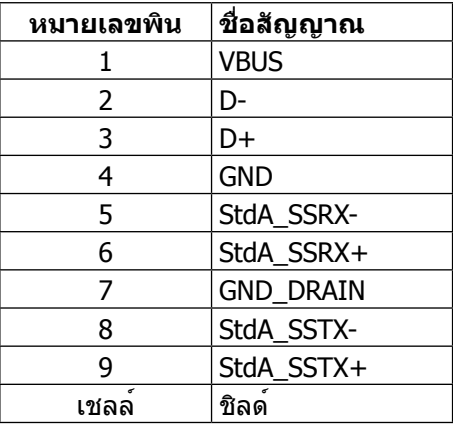

พอร์ต USB

- • ต้นทาง 1 พอร์ต ด้านล่าง
- • ปลายทาง 4 พอร์ต 1 ที่ด้านหลัง และ 3 ที่ด้านล่าง ี พอร์ตชาร์จพลังงาน - พอร์ตบนฝาหลัง (พอร์ตที่มีไอคอนฟ้าผ่า <mark>SS<del>C</del>‡∕</mark>) รองรับ ความสามารถในการชาร์จพลังงานเร็ว หากตัวเครื่องสามารถใช้กับBC 1.2 ได้

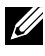

**หมายเหตุ** เพื่อให้สามารถใช้งาน USB 3.0 ได้ จำ เป็นต้องใช้คอมพิวเตอร์และอุปกรณ์ ที่ใช้กับ USB 3.0 ได้

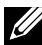

**หมายเหตุ** สำ หรับคอมพิวเตอร์ที่รัน Windows® 7 ต้องติดตั้ง Service Pack 1 (SP1) ส่วนต่อประสาน USB ของจอภาพจะทำ งานเฉพาะเมื่อจอภาพเปิดอยู่หรืออยู่ในโหมด ี่ ประหยัดพลังงานเท่านั้น หากคณปีดจอภาพ แล้วเปิดขึ้นมาใหม่ อปกรณ์ต่อพ่วงที่ต่ออย่ อาจใช้เวลาสองสามวินาทีในการกลับมาทำ งานตามปกติ

## **ข้อมูลจำ เพาะของตัวอ่านการ์ด**

#### **ภาพรวม**

- ่ ตัวอ่านการ์ดหน่วยความจำแฟลชเป็นอปกรณ์เก็บข้อมูล USB ที่ช่วยให้ผู้ใช้อ่านและ เขียนข้อมูลจากและลงในการ์ดหน่วยความจำ ได้
- Microsoft<sup>®</sup> Windows<sup>®</sup> Vista, Windows<sup>®</sup> 7 Service Pack 1 (SP1) และ  $W$ indows $\overline{B}$  8/Windows $\overline{B}$  8. $1$  จะรับร<sup>ู</sup>้ตัวอ่านการ์ดหน่วยความจำแฟลช $1$ ดยอัตโนมัติ
- หลังจากที่ติดตั้งและระบบรับร<sup>ู้</sup>แล้ว การ์ดหน่วยความจำ (ช่องเสียบ) จะปรากฏเป็นไดรฟ์ ตัวอักษร
- ้ไฟล์มาตรฐานทั้งหมด (คัดลอก ลบ ลากและปล่อย ฯลฯ) สามารถทำงานกับไดรฟ์นี้ได้

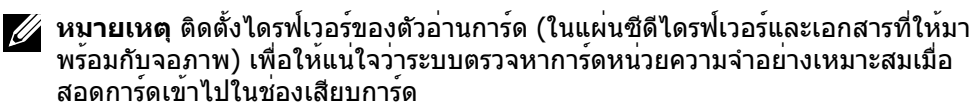

### **คุณสมบัติ**

ตัวอ่านการ์ดหน่วยความจำ แฟลชมีคุณสมบัติดังต่อไปนี้

- รองรับระบบปฏิบัติการ Microsoft® Windows® Vista, Windows® 7 Service Pack 1 (SP1) และ Windows® 8/Windows® 8.1
- $\bullet$  อุปกรณ์เก็บข้อมูลขนาดใหญ่ (ไม่ต้องใช้ไดรฟ์เวอร์ภายใต้ Microsoft® Windows® Vista, Windows<sup>®</sup> 7 Service Pack 1 (SP1) และ Windows® 8/Windows® 8.1)
- รองรับสื่อการ์ดหน่วยความจำหลายแบบ

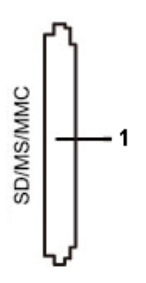

รายการการ์ดหน่วยความจำ ที่รองรับแสดงอยู่ในตารางด้านล่างนี้

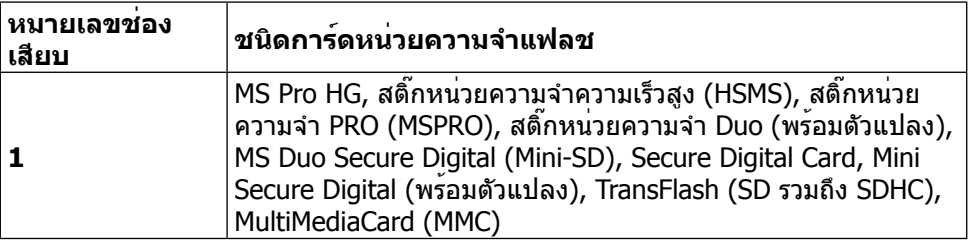

### <span id="page-17-0"></span>**ความจุสูงสุดของการ์ดที่ตัวอ่านการ์ด UP3214Q รองรับ**

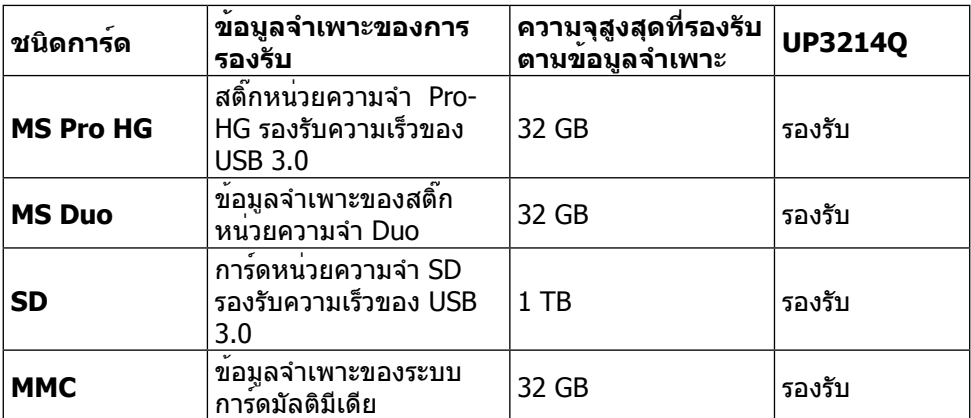

#### **ทั่วไป**

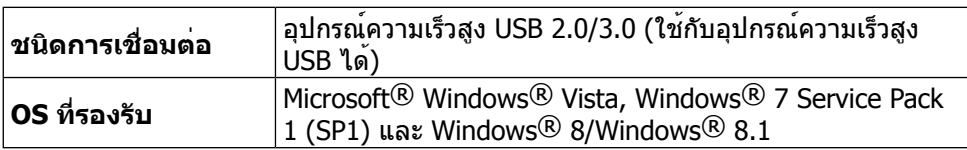

## **ความสามารถพลักแอนด์เพลย์**

คุณสามารถติดตั้งจอภาพในระบบที่ใช้พลักแอนด์เพลย์ได้ จอภาพจะให้ข้อมูลการระบุจอแส ดงผลแบบขยาย (EDID) แก่คอมพิวเตอร์โดยอัตโนมัติโดยใช้โปรโตคอลช่องข้อมูลการ แสดงผล (DDC) เพื่อที่ระบบจะสามารถกำ หนดค่าด้วยตัวเองและปรับการตั้งค่าต่างๆ ของ จอภาพได้อย่างเหมาะสมที่สุด การติดตั้งจอภาพส่วนใหญ่เป็นระบบอัตโนมัติ คุณสามารถ เลือกการตั้งค่าที่แตกต่างกันได้ตามต้องการ สำ หรับข้อมูลเพิ่มเติมเกี่ยวกับการเปลี่ยนการตั้ง ค่าจอภาพ ให้ดู [การใช้งานจอภาพ](#page-24-1)

### **นโยบายคุณภาพและพิกเซลของจอภาพ LCD**

ระหว่างกระบวนการผลิตจอภาพ LCD ไม่ใช่เรื่องผิดปกติที่จะมีหนึ่งหรือหลายพิกเซลที่สว่าง คงที่ในสถานะที่ไม่มีการเปลี่ยนแปลง ซึ่งมองเห็นได้ยากและไม่มีผลกระทบกับคุณภาพของ การแสดงผลหรือความสามารถในการใช้งาน สำ หรับข้อมูลเพิ่มเติมเกี่ยวกับนโยบายคุณภาพ และพิกเซลของจอภาพ Dell ให้ดูที่เว็บไซต์สนับสนุนของ Dell ที่ [http://www.dell.com/](http://www.dell.com/support/monitors) [support/monitors](http://www.dell.com/support/monitors)

## <span id="page-18-0"></span>**คู่มือการดูแลรักษา**

#### **การทำ ความสะอาดจอภาพของคุณ**

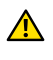

ี่ **∕่∩ู่ คำเตือน** อ่านและทำตาม คำแนะนำ[เพื่อความปลอดภัย](#page-57-2) ก่อนที่จะทำความสะอาด จอภาพ

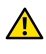

**คำ เตือน** ก่อนที่จะทำ ความสะอาดจอภาพ ให้ถอดปลั๊กไฟของจอภาพออกจาก เต้าเสียบไฟฟ้าก่อน

สำ หรับหลักปฏิบัติที่ดีที่สุด ให้ปฏิบัติตามคำ แนะนำ ในรายการด้านล่างในขณะที่แกะหีบห่อ ทำ ความสะอาด หรือจัดการกับจอภาพของคุณ

- • ในการทำ ความสะอาดหน้าจอที่มีการป้องกันไฟฟ้าสถิตของคุณ ให้ใช้ผ้านุ่ม ้ที่สะอาด ชบน้ำพอหมาดๆ เช็ดเบาๆ หากเป็นไปได้ ให้ใช้กระดาษทำความ สะอาดหน้าจอแบบพิเศษ หรือสารละลายที่เหมาะสมสำ หรับสารเคลือบป้องกัน ไฟฟ้าสถิต อย่าใช้เบนซิน ทินเนอร์ แอมโมเนีย สารทำ ความสะอาดที่มีฤทธิ์ กัดกร่อน หรืออากาศอัด
- ใช้ผ้าชบน้ำอ<sup>ุ</sup>่นเปียกหมาดๆ เพื่อทำความสะอาดจอภาพ หลีกเลี่ยงการใช้ผง ซักฟอกทุกชนิด เนื่องจากผงซักฟอกจะทิ้งคราบไว้บนจอภาพ
- • หากคุณสังเกตเห็นผงสีขาวเมื่อคุณแกะกล่องจอภาพของคุณ ให้ใช้ผ้าเช็ดออก
- • จัดการจอภาพด้วยความระมัดระวัง เนื่องจากจอภาพที่มีสีเข้มอาจเป็นรอยและ แสดงเนื้อสีขาวให้เห็นง่ายกว่าจอภาพที่มีสีอ่อน
- • เพื่อรักษาคุณภาพบนจอภาพของคุณให้ดีที่สุด ให้ใช้สกรีนเซฟเวอร์ที่มีการ เปลี่ยนแปลงตลอดเวลา และปิดจอภาพของคุณเมื่อไม่ได้ใช้งาน

## <span id="page-19-0"></span>**การตั้งค่าจอภาพ**

## **การต่อขาตั้ง**

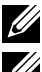

**หมายเหตุ** ขาตั้งไม่ได้ต่อกับจอภาพอยู่ขณะที่ขนส่งจากโรงงาน

**หมายเหตุ** ใช้สำ หรับจอภาพที่มีขาตั้ง เมื่อซื้อขาตั้งอื่นๆ มา โปรดดูคู่มือการติดตั้งขา ตั้งสำ หรับขั้นตอนการติดตั้ง

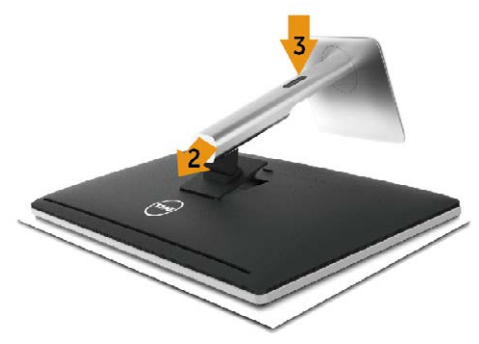

ในการต่อขาตั้งจอภาพ

- 1. ถอดฝาออก และวางจอภาพบนฝา
- 2. เสียบลิ้นสองอันที่ส่วนบนของขาตั้งเข้ากับร่องที่ด้านหลังของจอภาพ
- 3. กดขาตั้งลงจนกระทั่งล็อคเข้าที่

## <span id="page-19-1"></span>**การเชื่อมต่อจอภาพของคุณ**

**ี่ ∕ คำเตือน** ก่อนที่คุณจะเริ่มกระบวนการใดๆ ในส่วนนี้ ให**้ทำตามคำแนะนำ[เพื่อความ](#page-57-2)** [ปลอดภัย](#page-57-2)

ในการเชื่อมต่อจอภาพของคุณเข้ากับคอมพิวเตอร์

- 1. ปิดคอมพิวเตอร์ของคุณ และถอดปลั๊กไฟออก
- 2. เชื่อมต่อสายเคเบิล HDMI สีดำ (อุปกรณ์ซื้อเพิ่ม) หรือสายเคเบิล DP (ดิสเพลย์ พอร์ต) เขากับพอร์ตวิดีโอที่สอดคล่องกันบนดานหลังของคอมพิวเตอร์ของคุณ อย่าใช้สายเคเบิลทุกสายบนคอมพิวเตอร์เครื่องเดียวกัน ใช้สายเคเบิลทุกสายเฉพาะเมื่อสายเคเบิลเชื่อมต่อไปยังคอมพิวเตอร์คนละเครื่อง ที่มีระบบวิดีโอที่เหมาะสมเท่านั้น

### **การเชื่อมต่อสายเคเบิลดิสเพลย์พอร์ต(หรือมินิ DP) สีดำ**

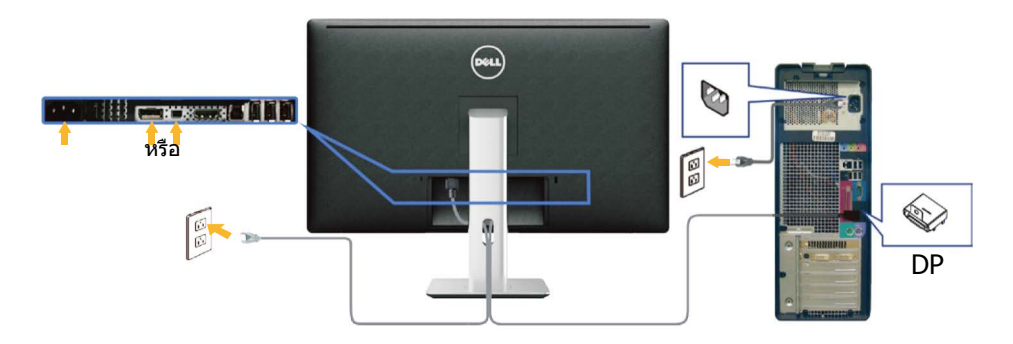

### **การเชื่อมต่อสายเคเบิล HDMI สีดำ (อุปกรณ์ซื้อเพิ่ม)**

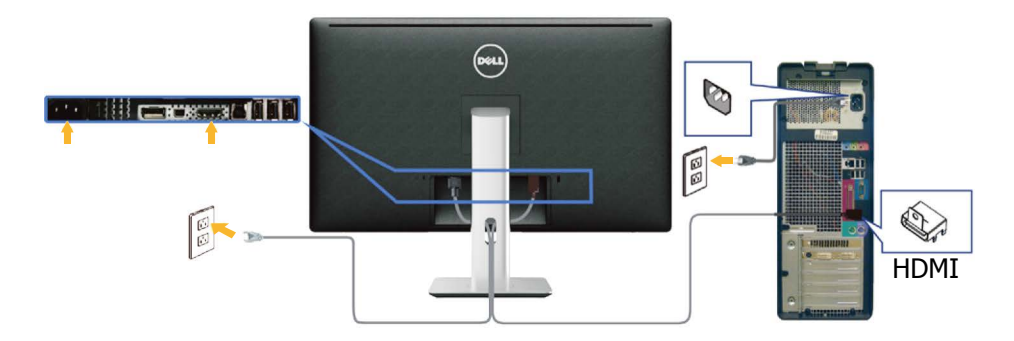

### **การเชื่อมต่อสายเคเบิล USB 3.0**

หลังจากที่เชื่อมต่อสายเคเบิล DP/มินิ DP/HDMI เรียบร้อยแล้ว ให้เชื่อมต่อสายเคเบิล USB 3.0 เข้ากับคอมพิวเตอร์ และทำ การตั้งค่าจอภาพของคุณให้เสร็จโดยปฏิบัติตามขั้นตอนด้าน ล่าง

- 1. เชื่อมต่อพอร์ตปลายทาง USB 3.0 (สายเคเบิลที่ให้มา) เข้ากับพอร์ต USB 3.0 ที่ เหมาะสมบนคอมพิวเตอร์ของคุณ (ให้ดู [มุมมองด้านล่าง](#page-8-0) สำ หรับรายละเอียด)
- 2. เชื่อมต่ออุปกรณ์ต่อพ่วง USB 3.0 เข้ากับพอร์ตปลายทาง USB 3.0 บนจอภาพ
- 3. เสียบปลั๊กไฟสำ หรับคอมพิวเตอร์และจอภาพของคุณเข้ากับเต้าเสียบไฟฟ้าที่อยู่ใกล้ เคียง
- 4. เปิดจอภาพและคอมพิวเตอร์ หากจอภาพของคุณแสดงภาพขึ้นมาแสดงว่าการติดตั้งเสร็จสมบูรณ์แล้ว หากจอภาพ ไม่แสดงภาพใดๆ ให้ดู [การแก้ไขปัญหา](#page-48-1)
- 5. ใช้ช่องเสียบสายเคเบิลบนขาตั้งจอภาพเพื่อจัดระเบียบสายเคเบิล

<span id="page-21-0"></span>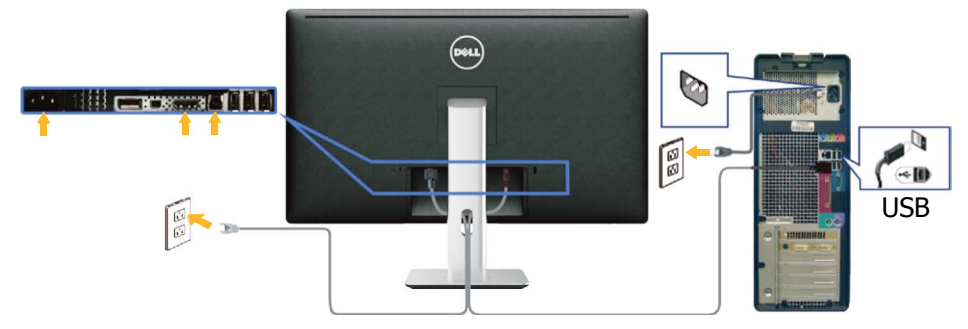

**ขอควรระวัง** กราฟิกใชสำหรับวัตถุประสงค์ในการสาธิตเทานั้น รูปลักษณ์ของ คอมพิวเตอรอาจแตกตางจากนี

### **การจัดระเบียบสายเคเบิล**

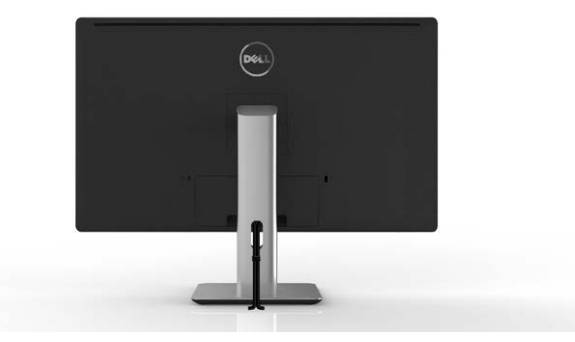

หลังจากที่ต่อสายเคเบิลที่จําเป็นทั้งหมดเข้ากับจอภาพและคอมพิวเตอร์ของคุณแล้ว (ดู [การเชื่อมต่อจอภาพของคุณ](#page-19-1) สำ หรับการต่อสายเคเบิล) ให้ใช้ช่องจัดเก็บสายเคเบิลเพื่อจัด ระเบียบสายเคเบิลทั้งหมดดังแสดงด้านบน

## **การติดฝาปิดสายเคเบิล**

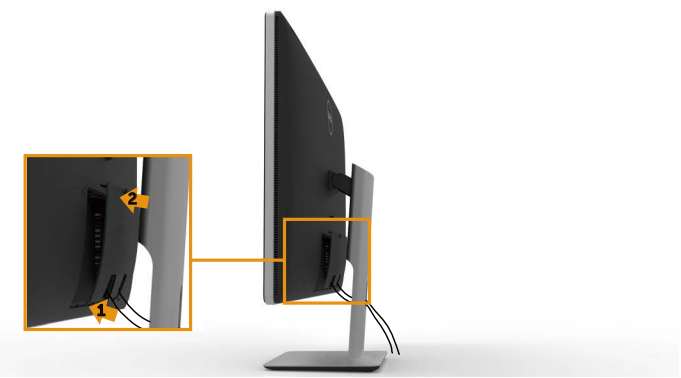

## <span id="page-22-0"></span>**ถอดขาตั้งออก**

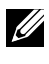

**หมายเหตุ** เพื่อป้องกันรอยขีดข่วนบนหน้าจอ LCD ในขณะที่กำ ลังถอดขาตั้ง ให้แน่ใจ ว่าจอภาพวางอยู่บนพื้นผิวที่สะอาด

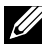

**หมายเหตุ** ใช้สำ หรับจอภาพที่มีขาตั้ง เมื่อซื้อขาตั้งอื่นๆ มา โปรดดูคู่มือการติดตั้งขา ตั้งสำ หรับขั้นตอนการติดตั้ง

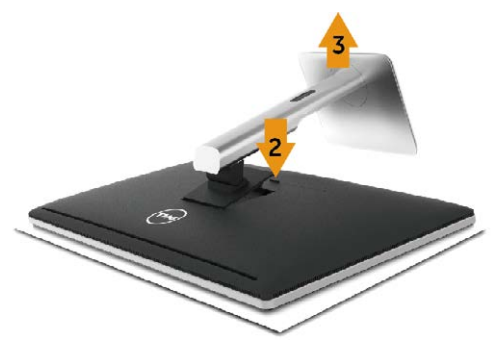

#### ในถอดขาตั้งออก

- 1. วางจอภาพบนพื้นผิวที่เรียบ
- 2. กดปุ่มคลายขาตั้งค้างไว้
- 3. ยกขาตั้งขึ้นและนำ ออกจากจอภาพ

## **การยึดผนัง (อุปกรณ์ซื้อเพิ่ม)**

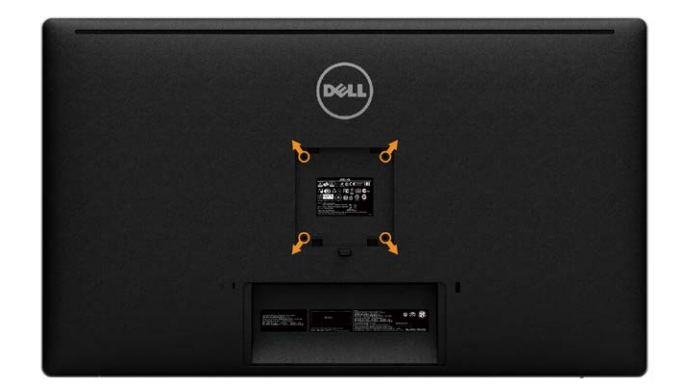

(ขนาดสกรู M4 x 10 มม.)

ดูคำ แนะนำ ที่มาพร้อมกับชุดยึดฐาน VESA ที่ใช้กับจอภาพรุ่นนี้ได้

- 1. วางแผงจอของจอภาพบนผ้านุ่มหรือเบาะบนโต๊ะเรียบและมั่นคง
- 2. ถอดขาตั้งออก
- 3. ใช้ไขควงเพื่อไขสกรูสี่ตัวที่ยึดฝาพลาสติกออก
- 4. ติดแผ่นยึดจากชุดยึดผนังเข้ากับจอภาพ
- 5. ยึดจอภาพบนผนังโดยทำ ตามคำ แนะนำ ที่มาพร้อมกับชุดยึดผนัง

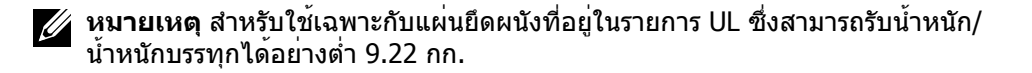

# <span id="page-24-1"></span><span id="page-24-0"></span>**การใช้งานจอภาพ**

## **การใช้ปุ่มควบคุมบนแผงด้านหน้า**

ใช้ปุ่มควบคุมบนด้านหน้าของจอภาพเพื่อปรับคุณลักษณะต่างๆ ของภาพที่แสดง เมื่อคุณ ใช้ปุ่มเหล่านี้เพื่อปรับการควบคุม OSD จะแสดงค่าที่เป็นตัวเลขของคุณลักษณะเมื่อมีการ เปลี่ยนแปลง

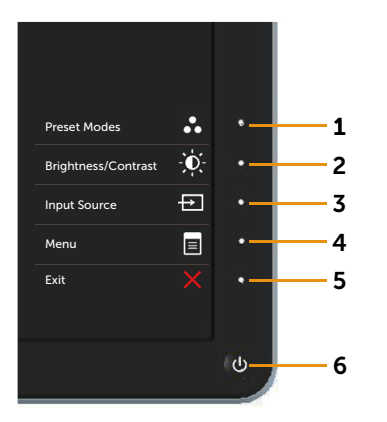

#### ตารางต่อไปนี้อธิบายปุ่มต่างๆ บนแผงด้านหน้า

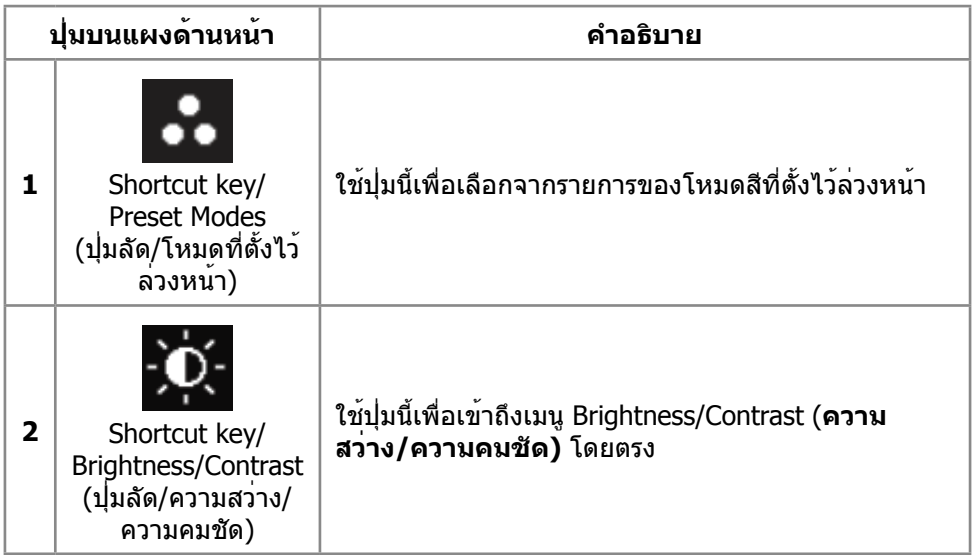

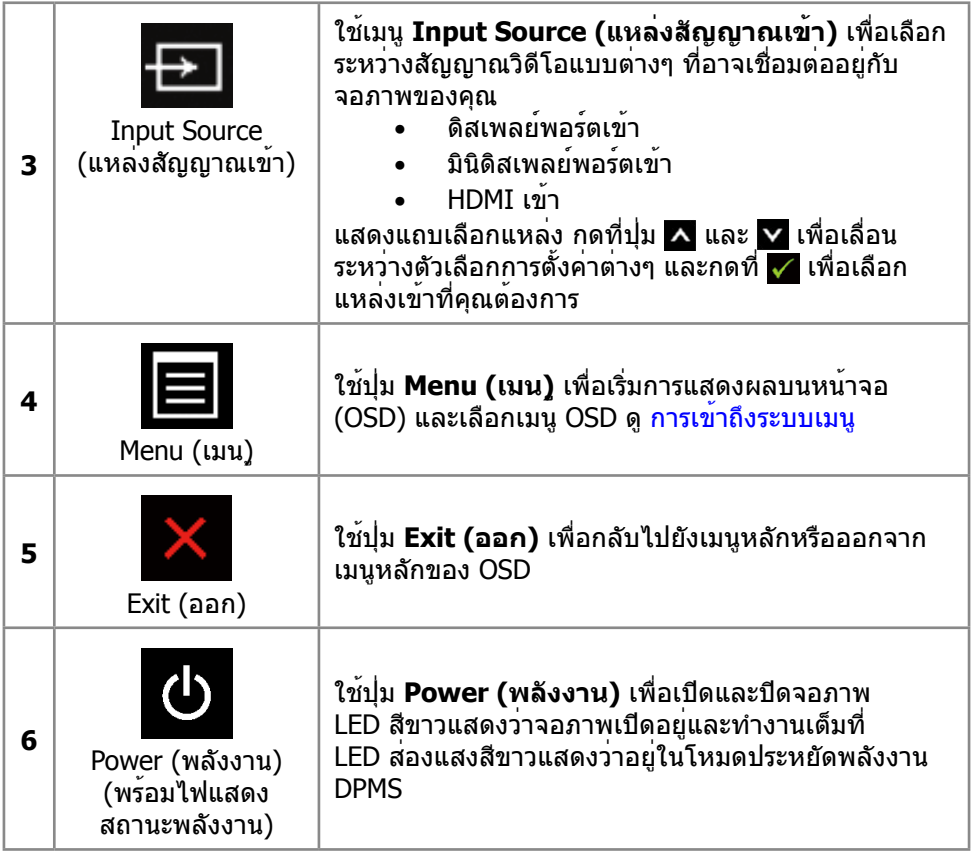

### <span id="page-26-0"></span>**ปุ่มบนแผงด้านหน้า**

ใช้ปุ่มบนด้านหน้าของจอภาพเพื่อปรับการตั้งค่าต่างๆ ของภาพ

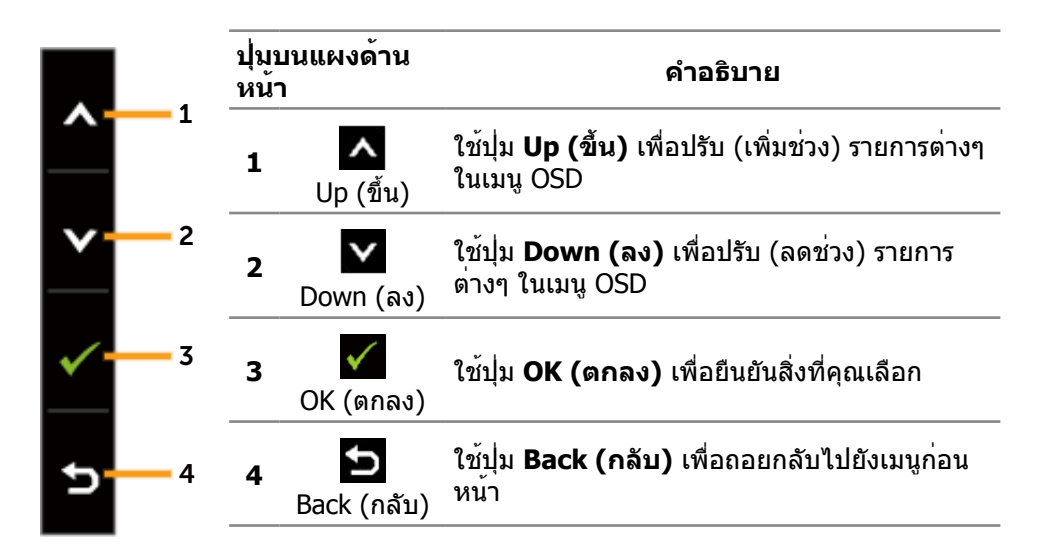

## **การใช้เมนูที่แสดงบนหน้าจอ (OSD)**

#### <span id="page-26-1"></span>**การเข้าถึงระบบเมนู**

- **หมายเหตุ** หากคุณเปลี่ยนแปลงการตั้งค่าต่างๆ แล้วไปยังเมนูอื่นหรือออกจากเมนู OSD จอภาพจะบันทึกการเปลี่ยนแปลงเหล่านั้นโดยอัตโนมัติ การเปลี่ยนแปลงยังจะถูก บันทึกเช่นกัน หากคุณเปลี่ยนแปลงการตั้งค่า แล้วรอให้เมนู OSD หายไป
- 1. กดปุ่ม **Menu (เมน)ู** เพื่อเปิดเมนู OSD และแสดงเมนูหลัก

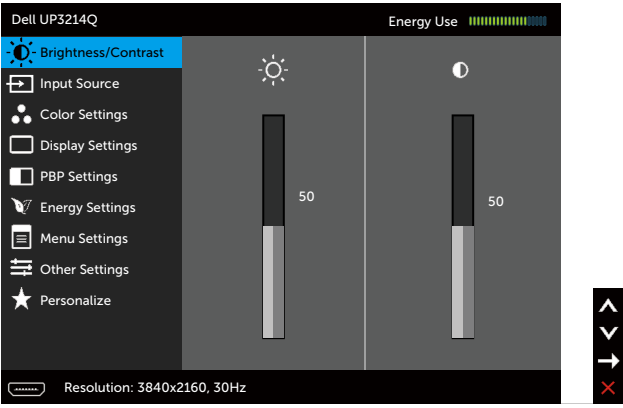

- 2. กดที่ A และ V เพื่อเลื่อนระหว่างตัวเลือกการตั้งค**่าต**่างๆ ในขณะที่คุณย้ายจาก ไอคอนหนึ่งไปยังอีกไอคอนหนึ่ง ชื่อตัวเลือกจะถูกไฮไลต์ ดูรายการตัวเลือกทั้งหมดที่มี สำ หรับจอภาพในตารางด้านล่างนี้
- 3. กดปุ่ม หรือ หนึ่งครั้งเพื่อเปิดใช้งานตัวเลือกที่ถูกไฮไลต์
- ี 4. กดปุ่ม ▲ และ ✔ เพื่อเลือกพารามิเตอร์ที่ต<sup>้</sup>องการ
- 5. กดปุ่ม Еีวี เพื่อเข้าไปยังแถบเลื่อน แล้วใช้ปุ่ม ▲ หรือ ✔ ให้สอดคล้องกับตัวแสดง สถานะบนเมนูเพื่อทำ การเปลี่ยนแปลงของคุณ
- 6. กดปุ่ม หนึ่งครั้งเพื่อกลับไปยังเมนูหลักเพื่อเลือกอีกตัวเลือกหนึ่ง หรือกดปุ่ม สองหรือสามครั้งเพื่อออกจากเมนู OSD

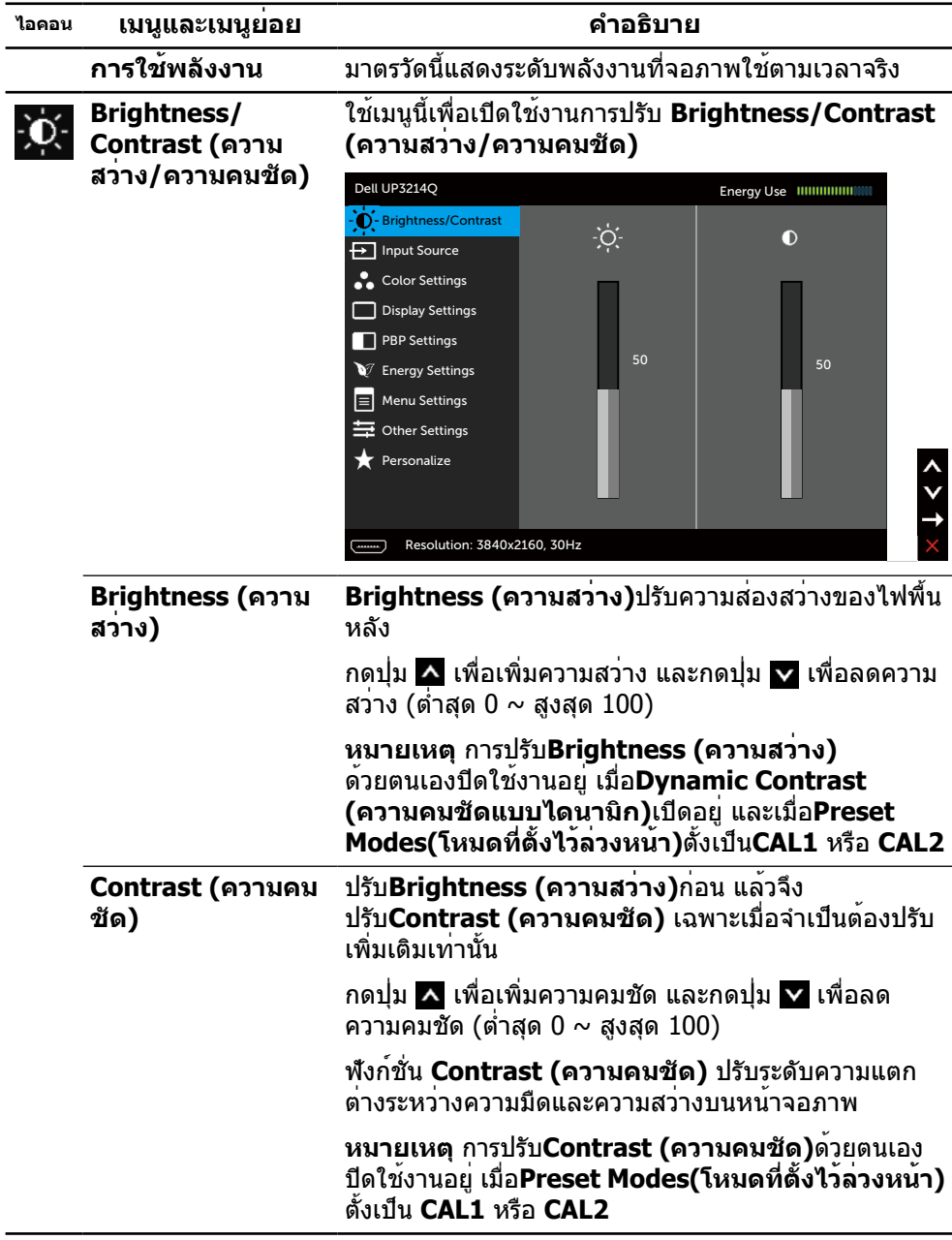

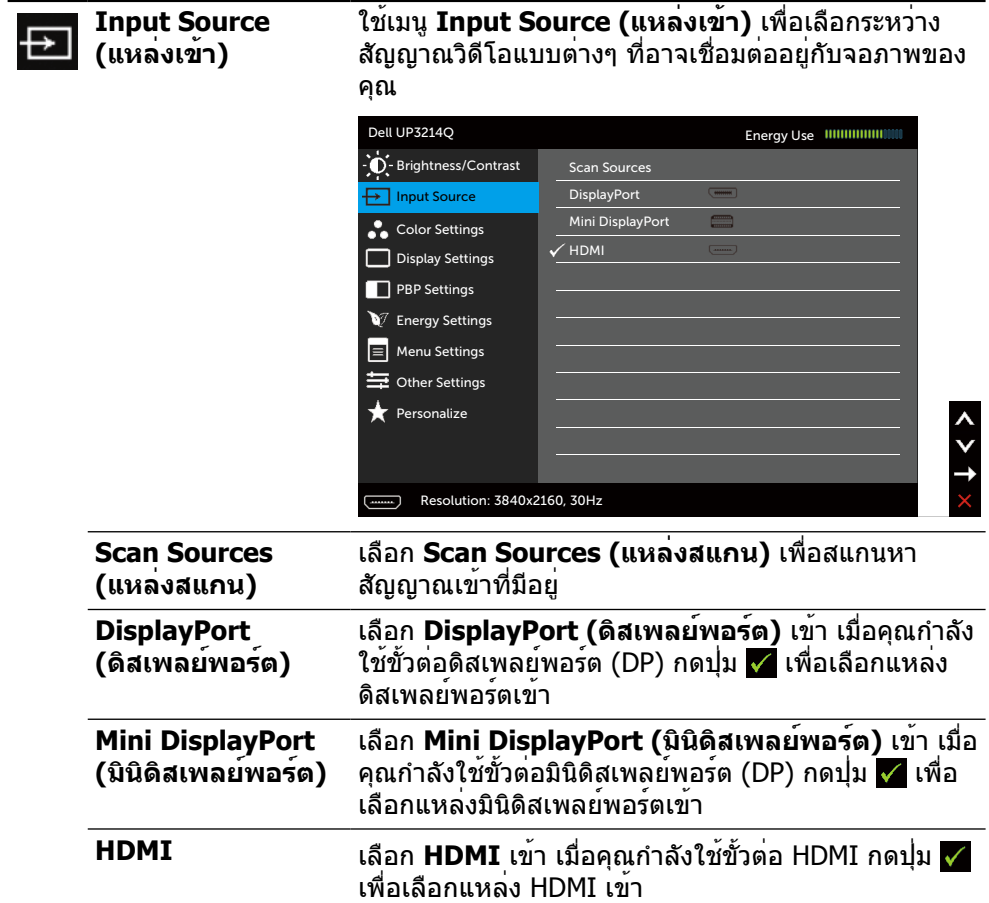

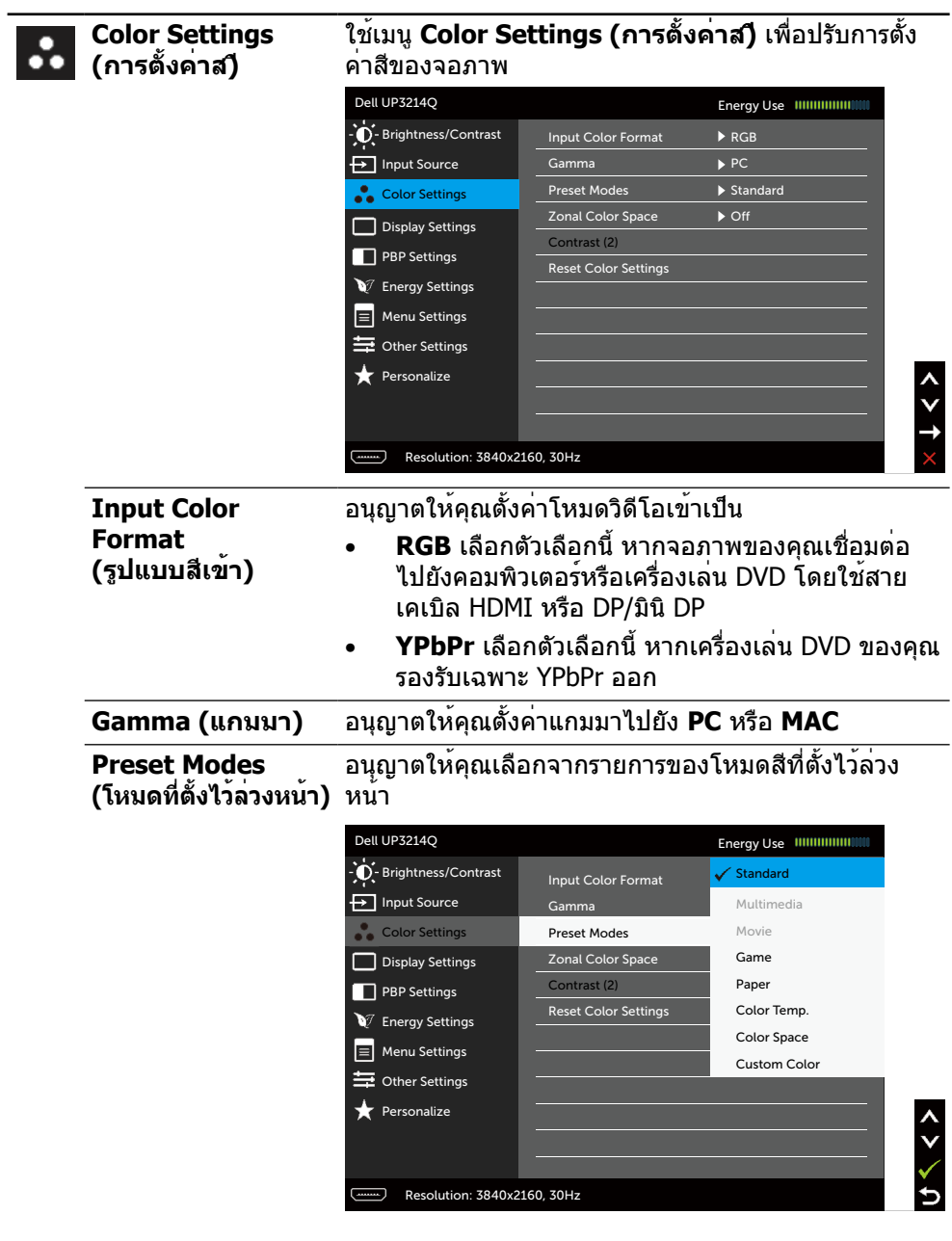

- **Standard (มาตรฐาน)** โหลดการตั้งค**่าสีเริ่มต**้น ของจอภาพ นี่เป็นโหมดที่ตั้งไว้ล่วงหน้าเริ่มต้น
- • **Multimedia (มัลติมีเดีย)** โหลดการตั้งค่าสีที่ดี ที่สุดสำ หรับแอพพลิเคชั่นมัลติมีเดีย ใช้กับ HDMI เข้าที่มีระยะเวลา CEA (โดเมนสี YUV) เท่านั้น
- **Movie (ภาพยนตร์)** โหลดการตั้งค่าสีที่ดีที่สุด สำ หรับภาพยนตร์ ใช้กับ HDMI เข้าที่มีระยะเวลา CEA (โดเมนสี YUV) เท่านั้น
- • **Game (เกม)** โหลดการตั้งค่าสีที่ดีที่สุดสำ หรับแอพ พลิเคชั่นเกมส่วนใหญ่
- • **Paper (กระดาษ)** โหลดการตั้งค่าความสว่างและ ความชัดที่ดีที่สุดสำ หรับการดูข้อความ ผสมผสานพื้น หลังข้อความเพื่อกระตุ้นสื่อกระดาษโดยไม่ส่งผลต่อ ภาพสี ใช้กับรูปแบบ RGB เข้าเท่านั้น
- • **Color Temp. (อุณหภูมิส)ี** หน้าจอแสดงสีอุ่นขึ้น ด้วยโทนสีแดง/สีเหลือง โดยมีตัวเลื่อนตั้งค่าไว้ที่ 5,000K หรือเย็นลงด้วยโทนสีน้ำ เงิน โดยมีตัวเลื่อน ตั้งค่าไว้ที่ 10,000K
- • **Color Space (พื้นที่ส)ี** อนุญาตให้ผู้ใช้เลือกพื้นที่สี **Adobe RGB**, **sRGB**, **CAL1**, **CAL2**
	- **Adobe RGB** โหมดนี้ใช้ได้กับ Adobe RGB (การ ครอบคลุม 99%)
	- **sRGB** เลียนแบบ sRGB ได้ 100%
	- **CAL1/CAL2** โหมดที่ตั้งไว้ล่วงหน้าที่ผู้ใช้ปรับ เทียบแล้วโดยใช้ซอฟต์แวร์ปรับเทียบสีของ Dell Ultrasharp หรือซอฟต์แวร์อื่นๆ ที่ได้รับ การรับรองจาก Dell ซอฟต์แวร์ปรับเทียบสีของ Dell Ultrasharp ใช้ได้กับ X-rite colorimeter i1Display Pro i1Display Pro สามารถหาซื้อได้ จากเว็บไซต์อิเล็กทรอนิกส์ ซอฟต์แวร์ และอุปกรณ์ เสริมของ Dell

**หมายเหตุ** ความแม่นยำ ของ **sRGB**, **Adobe RGB**, **CAL1** และ **CAL2** ถูกปรับให้เหมาะสมที่สุดสำ หรับรูป ี แบบสีเข**้าแบบ RGB สำหรับความแม**่นยำของสีที่เหมาะสม ที่สุด sRGB และ Adobe RGB ให**้Off(ปิด) Uniformity Compensation (การชดเชยความสม่ำ เสมอ)**

**หมายเหตุ** การรีเซ็ตกลับไปเป็นค่าเริ่มต้นจากโรงงานจะ ลบข้อมูลที่ปรับเทียบทั้งหมดใน **CAL1** และ **CAL2**

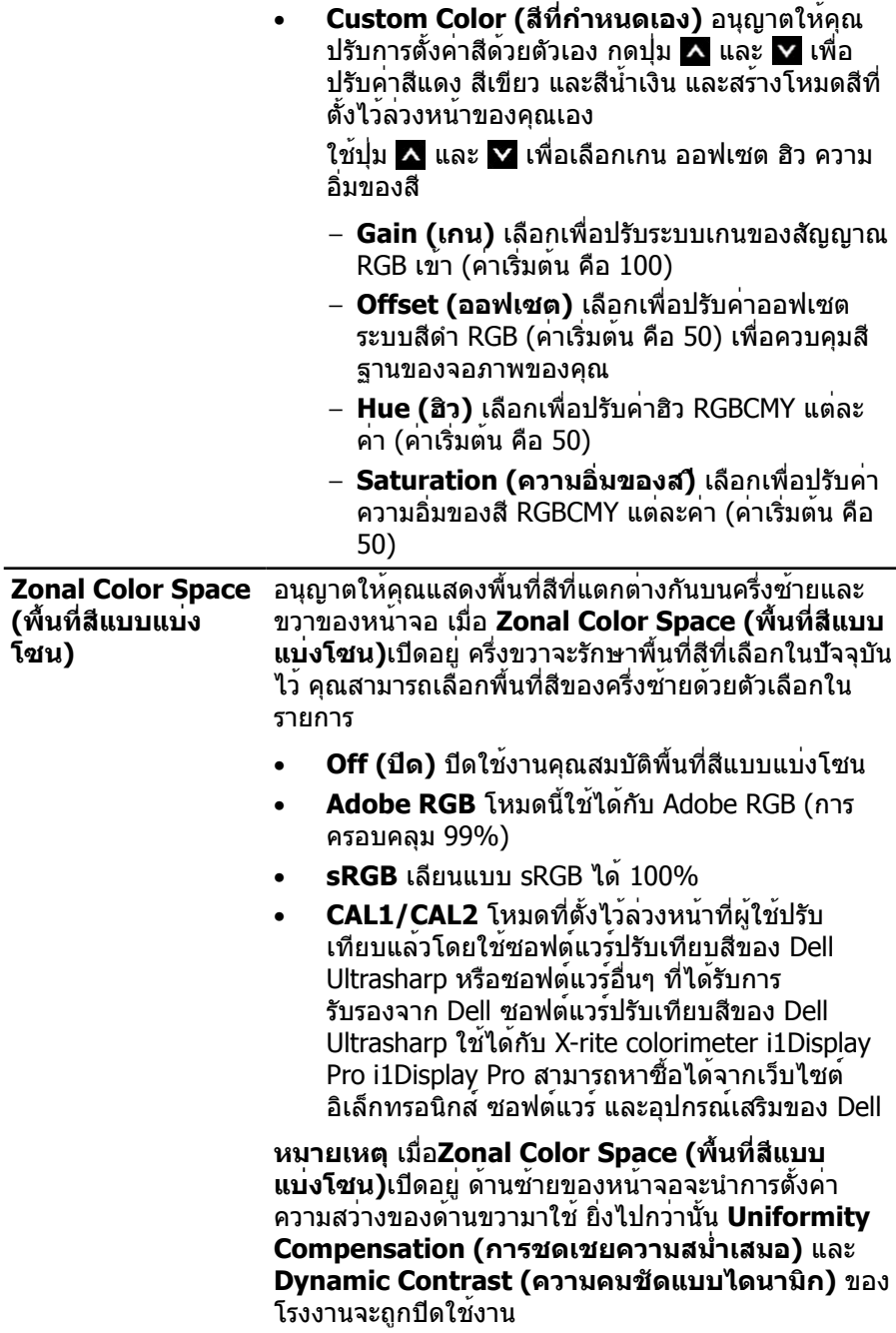

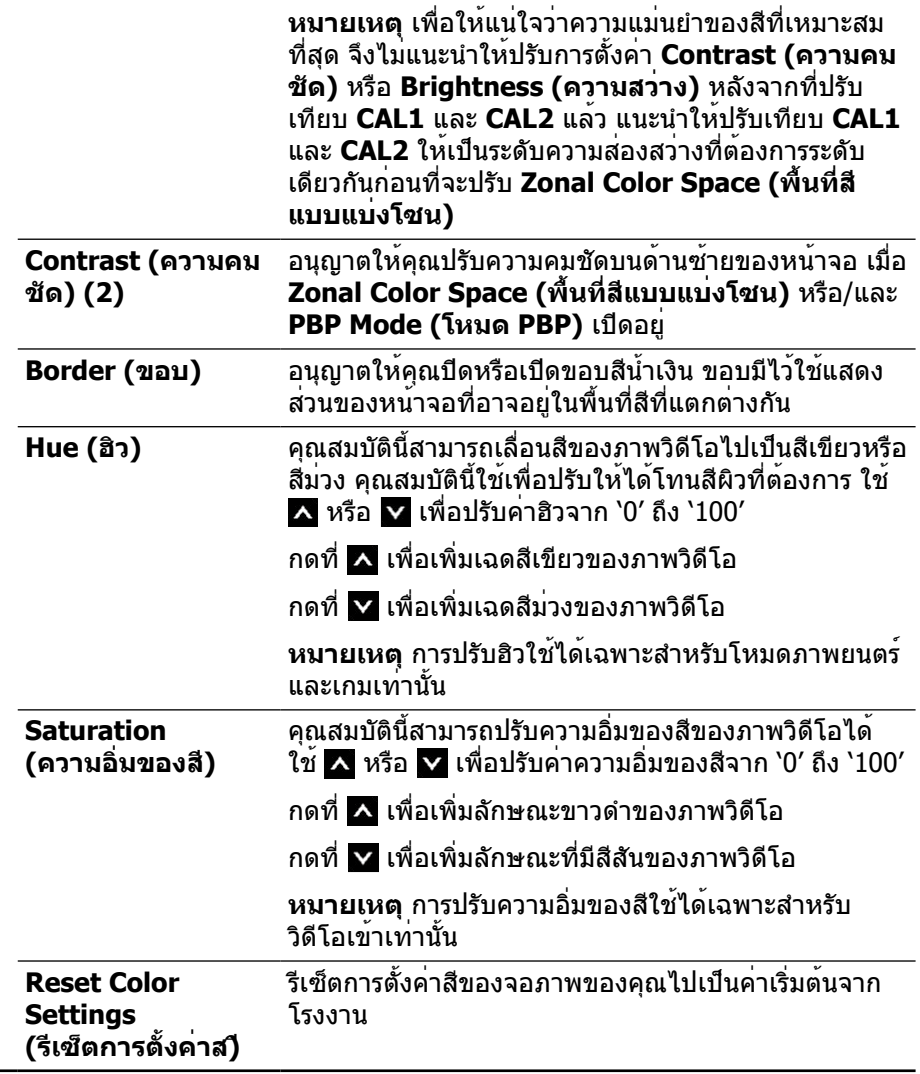

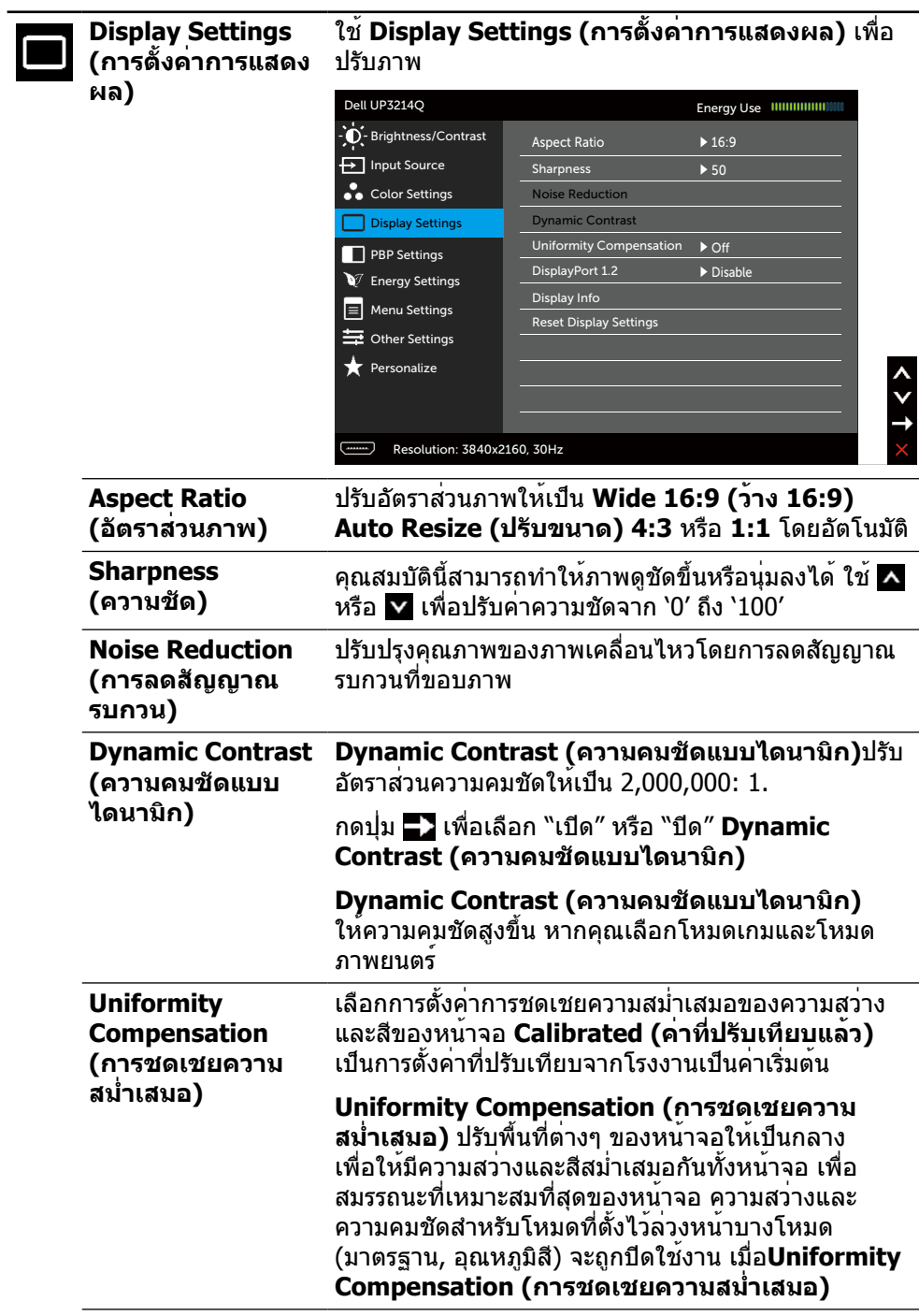

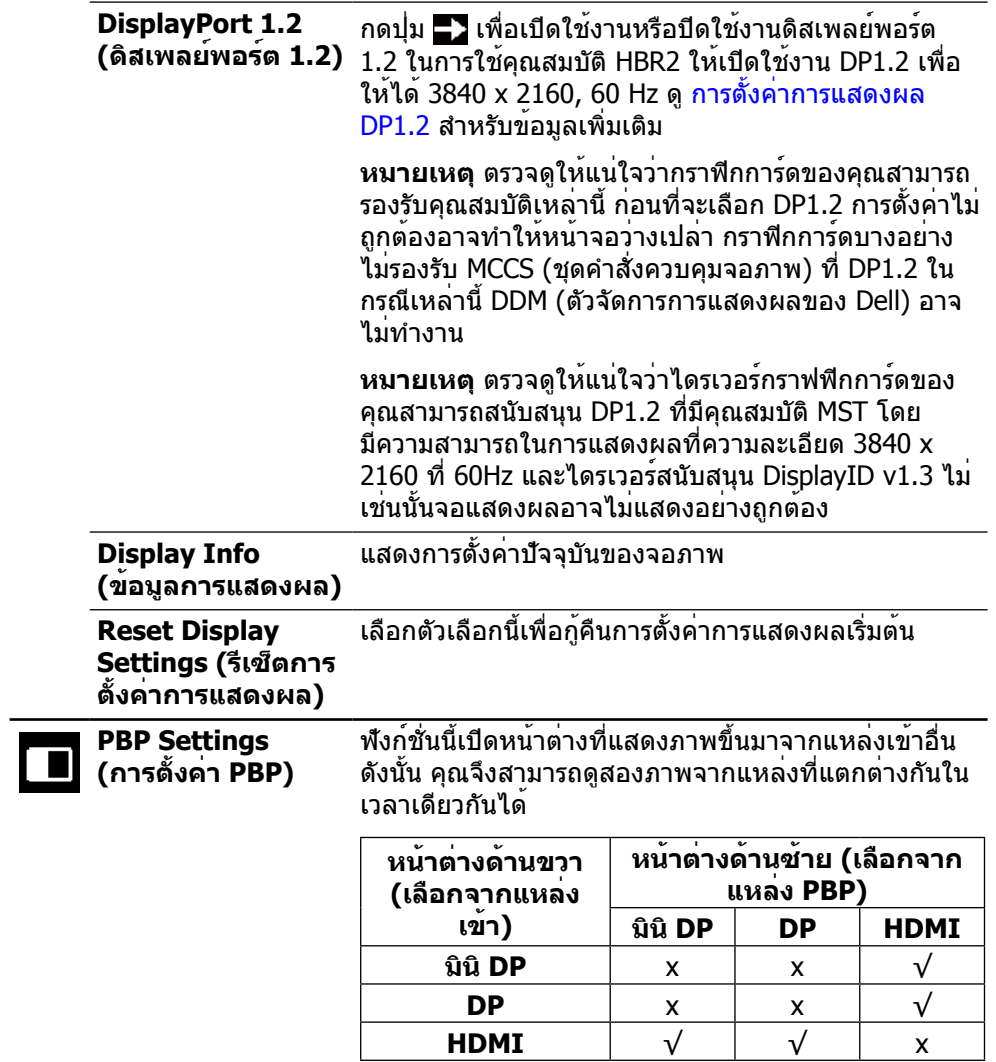
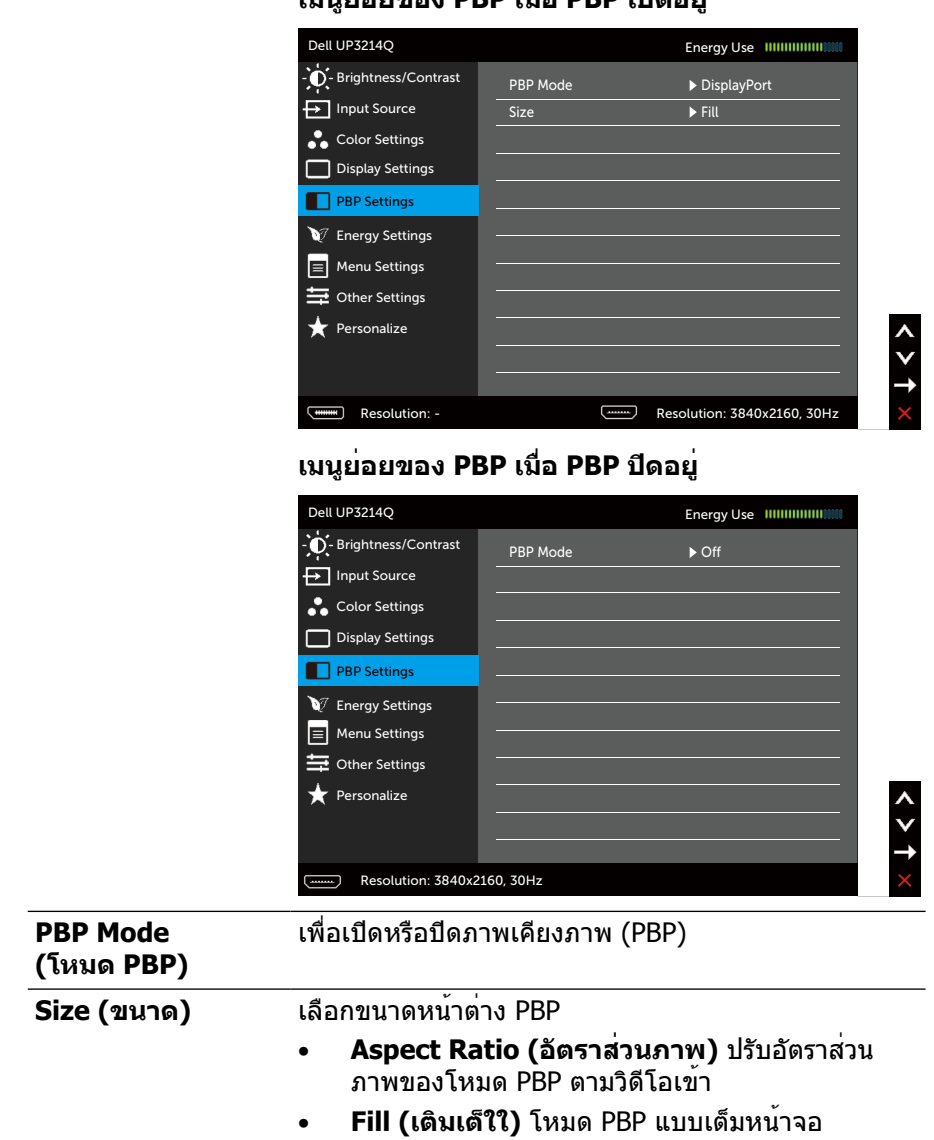

### **เมนูย่อยของ PBP เมื่อ PBP เปิดอยู่**

<span id="page-37-0"></span>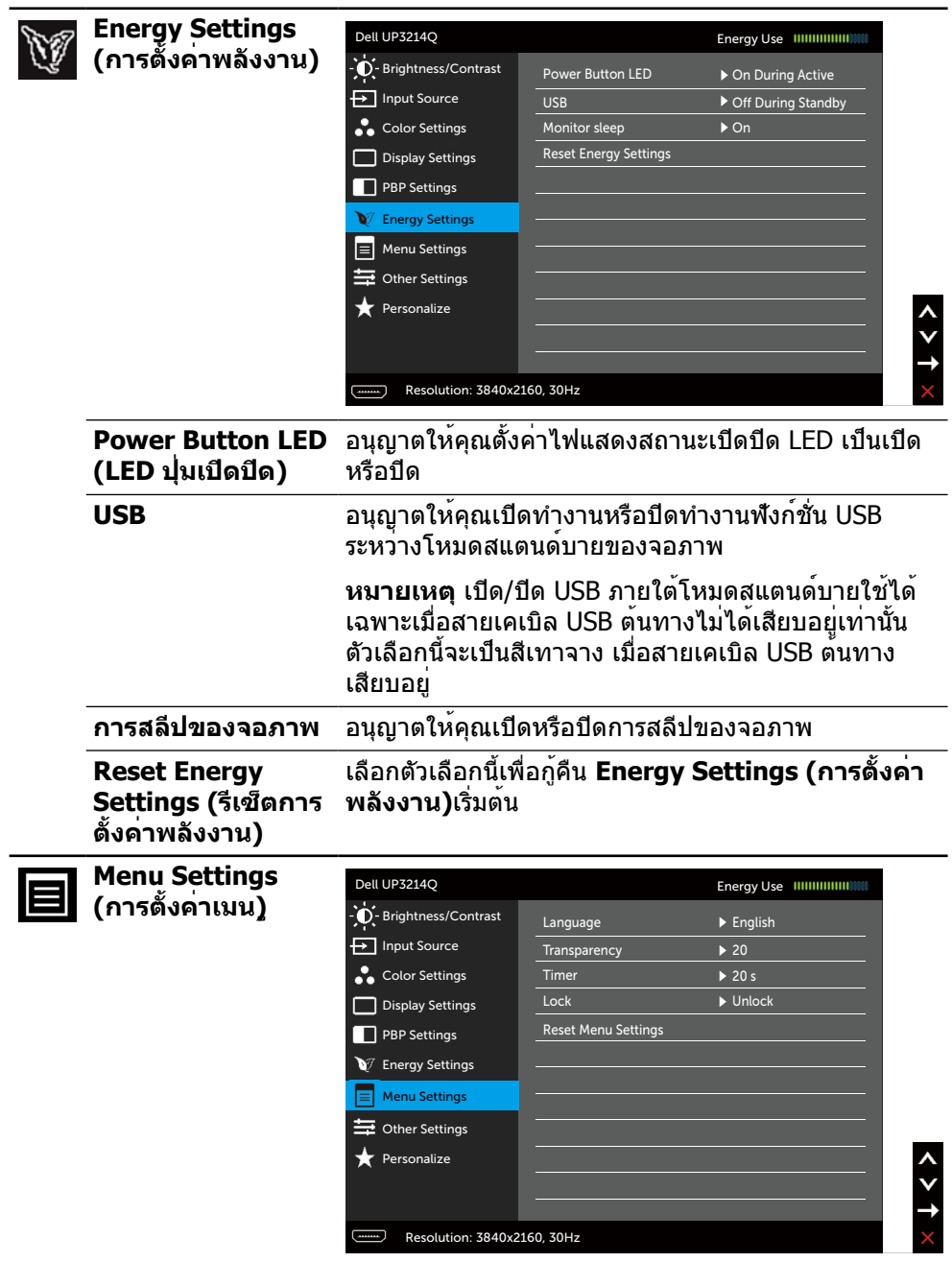

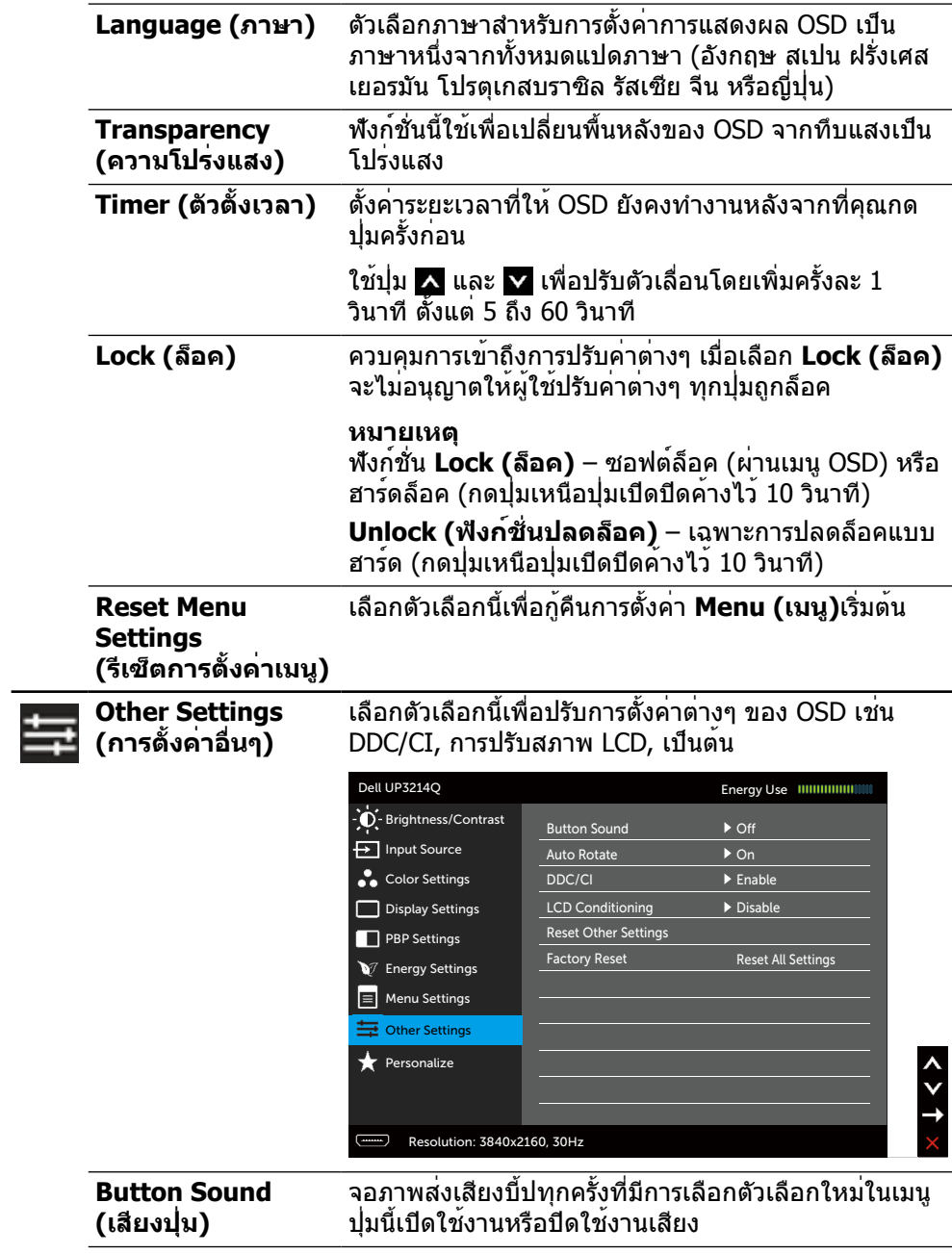

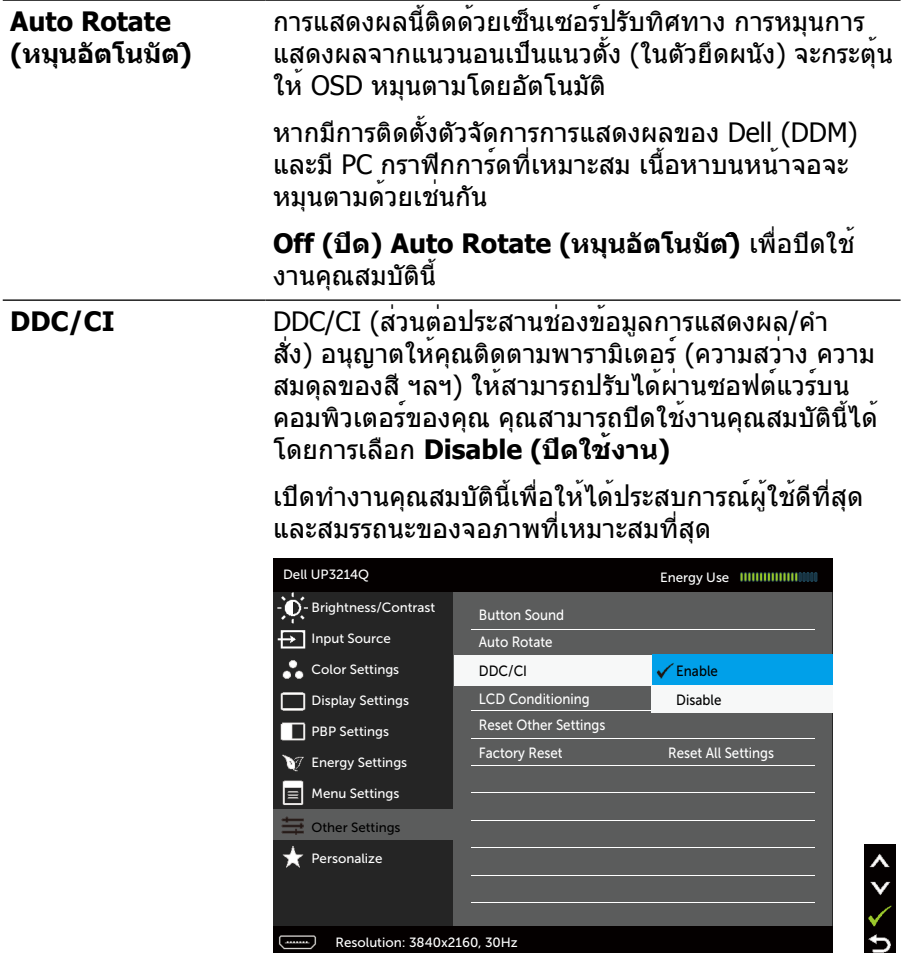

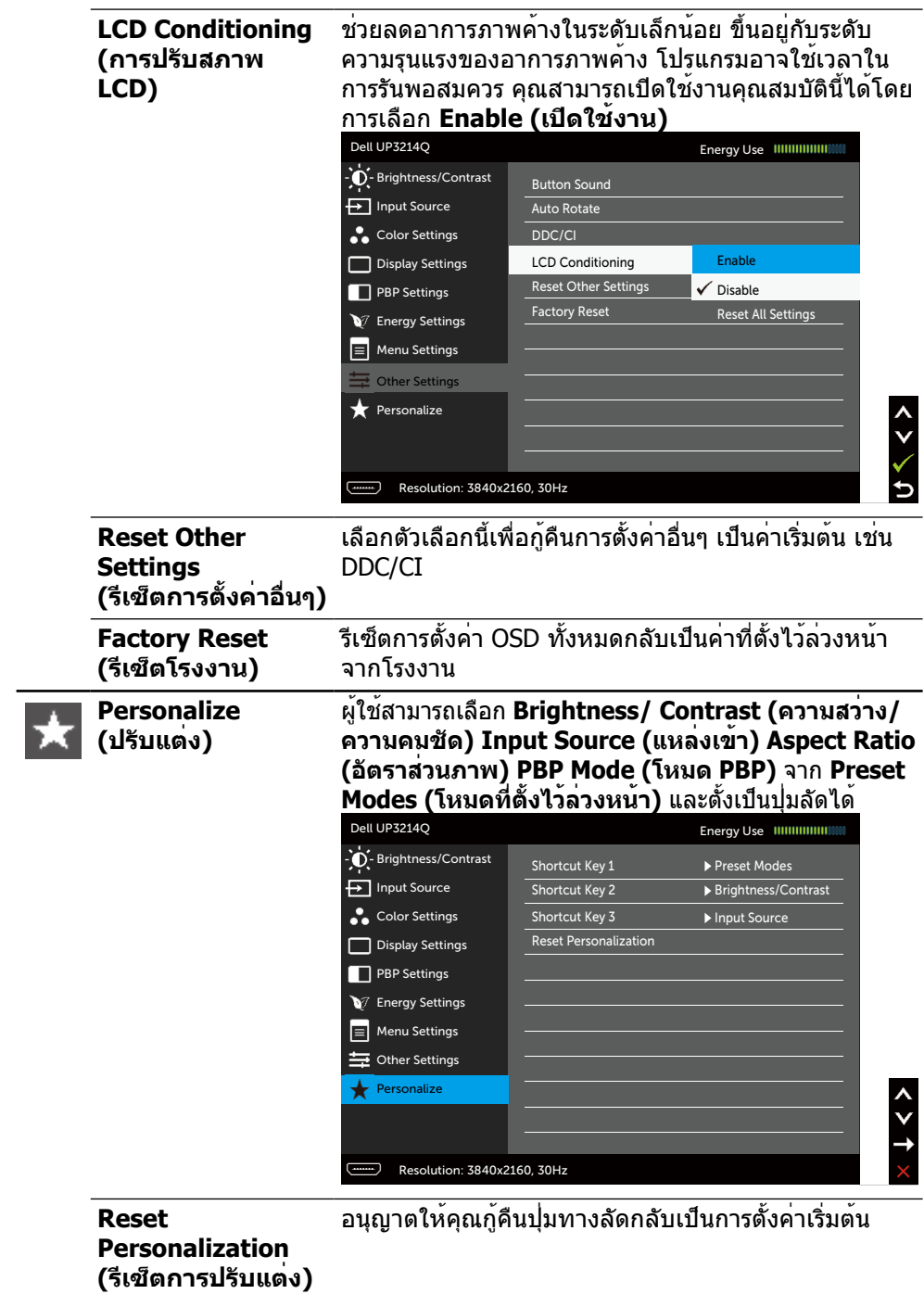

### **ข้อความเตือน OSD**

เมื่อคุณสมบัติ **Dynamic Contrast (ความคมชัดแบบไดนามิก)** ถูกเปิดใช้งาน (ใน โหมดที่ตั้งไว้ล่วงหน้าเหล่านี้ เกมหรือภาพยนตร์) การปรับความสว่างด้วยตัวเองจะถูกปิดใช้ งาน

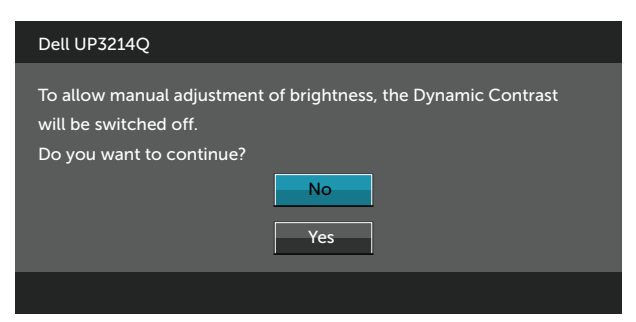

เมื่อจอภาพไม่รองรับโหมดความละเอียดใดๆ คุณจะเห็นข้อความต่อไปนี้

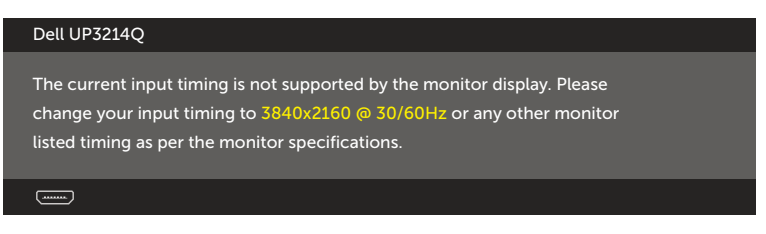

นี่หมายความว่าจอภาพไม่สามารถซิงโครไนซ์กับสัญญาณที่กำ ลังได้รับจากคอมพิวเตอร์ ุด <u>ข้อมูลจำ[เพาะของจอภาพ](#page-9-0)</u> สำหรับช่วงความถี่แนวนอ<sup>ั</sup>้นและแนวตั้งที่สามารถระบได**้โดย** จอภาพนี้ โหมดที่แนะนำ คือ 3840 x 2160

คุณจะเห็นข้อความต่อไปนี้ก่อนที่ฟังก์ชั่น DDC/CI จะปิดทำ งาน

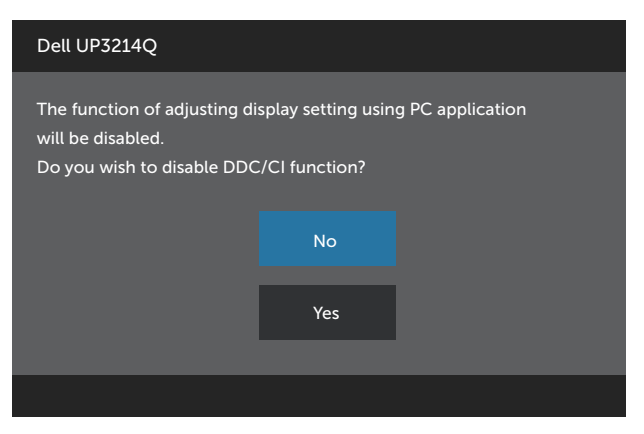

#### เมื่อจอภาพเข้าส **Power Save Mod (ู่โหมดประหยัดพลังงาน)** ข้อความต่อไปนี้จะ ปรากฏขึ้น

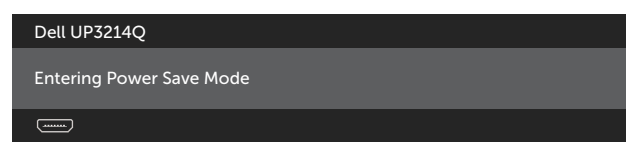

เปิดใช้งานคอมพิวเตอร์และปลุกจอภาพขึ้นมา เพื่อเข้าถึง [OSD](#page-26-0) หากคุณกดปุ่มใดๆ นอก เหนือจากปุ่มเปิดปิด ข้อความต่อไปนี้จะปรากฏขึ้น โดยขึ้นอยู่กับข้อมูลเข้าที่เลือก

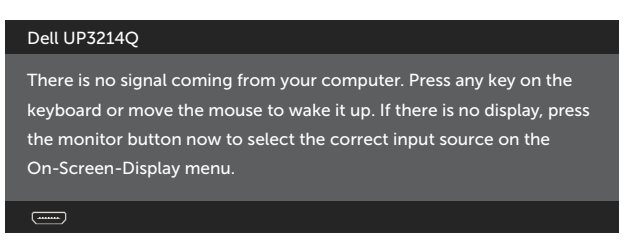

หาก HDMI, DP หรือ m-DP เข้าถูกเลือก และสายเคเบิลที่สอดคล้องกันเชื่อมต่ออยู่ กล่อง โต้ตอบลอยที่แสดงด้านล่างจะปรากฏขึ้น

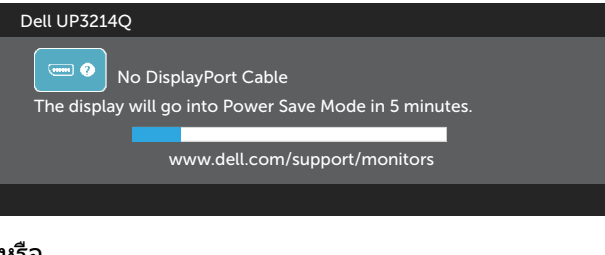

#### หรือ

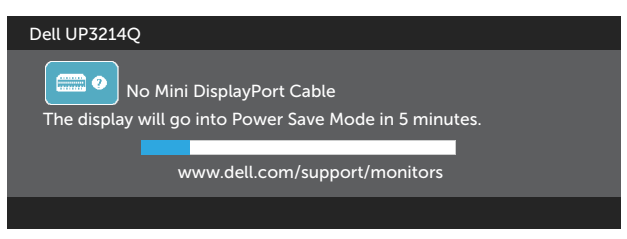

หรือ

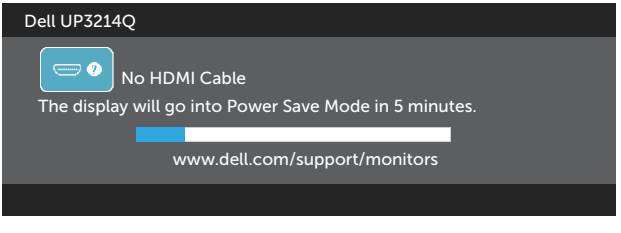

ดู [การแก้ไขปัญหา](#page-48-0) สำ หรับข้อมูลเพิ่มเติม

# **การตั้งค่าความละเอียดสูงสุด**

ใน Windows Vista®, Windows® 7 หรือ Windows® 8/Windows® 8.1

- 1. สำ หรับ Windows® 8/Windows® 8.1 เท่านั้น ให้เลือกไทล์เดสก์ทอปเพื่อสลับไป เป็นเดสก์ทอปแบบคลาสสิก
- 2. คลิกขวาบนเดสก์ทอป และคลิก **Screen Resolution (ความละเอียดหน้าจอ)**
- 3. คลิกรายการแบบดึงลงของความละเอียดหน้าจอ และเลือก **3840 x 2160**
- 4. คลิก **OK (ตกลง)**

หากคุณไม่เห็นตัวเลือก 3840 x 2160 คุณอาจจำ เป็นต้องอัพเดตไดรฟ์เวอร์กราฟิกของคุณ ให้ทำ หนึ่งในกระบวนการต่อไปนี้ให้สมบูรณ์ โดยขึ้นอยู่กับคอมพิวเตอร์ของคุณ

หากคุณมีคอมพิวเตอร์เดสก์ทอปหรือคอมพิวเตอร์พกพา Dell

• ไปที่ [www.dell.com/support](http://www.dell.com/support) ป้อนแท็กบริการของคุณ และดาวน์โหลดไดรฟ์ เวอร์ล่าสุดสำ หรับกราฟิกการ์ดของคุณ

หากคุณใช้คอมพิวเตอร์ (พกพาหรือเดสก์ทอป) ที่ไม่ใช่ Dell

- • ไปที่เว็บไซต์สนับสนุนสำ หรับคอมพิวเตอร์ของคุณ และดาวน์โหลดไดรฟ์เวอร์ กราฟิกล่าสุด
- • ไปที่เว็บไซต์กราฟิกการ์ดของคุณ และดาวน์โหลดไดรฟ์เวอร์กราฟิกล่าสุด

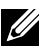

**หมายเหตุ** อาจจำ เป็นต้องปรับขนาดฟอนต์เมื่อใช้ความละเอียดสูงสุดในจอแสดงผล นี้ ในการเปลี่ยนขนาดฟอนต์ ให้ไปที่ (Windows® 7 และ Windows® 8/Windows® 8.1):

แผงควบคุม > ลักษณะที่ปรากฏและการปรับเป็นรูปแบบส่วนตัว > การแสดงผล

# **การตั้งค่าการแสดงผล DP1.2**

การตั้งค่าเริ่มต้นจากโรงงานใน UP3214Q คือ DP1.1a

เพื่อเปิดใช้งาน 3840 x 2160 ที่ 60 Hz ให้แน่ใจว่ากราฟฟิกการ์ดของสัญญาณ DP ต้นทาง ได้รับการรับรอง DP1.2 ที่มีคุณสมบัติ MST พร้อมความสามารถในการสนับสนุนความ ละเอียดสูงสุด 3840 x 2160 ที่ 60 Hz และไดรเวอร์ที่สนับสนุน DisplayID v1.3 จากนั้น เปลี่ยนการตั้งค่า DP เป็น DP1.2 โดยดำ เนินการตามขั้นตอนด้านล่าง:

### **ก) จอภาพสามารถแสดงเนื้อหา**

1. ใช้ปุ่ม OSD เพื่อนำ ทางไปยัง **Display Settings (การตั้งค่าการแสดงผล)**

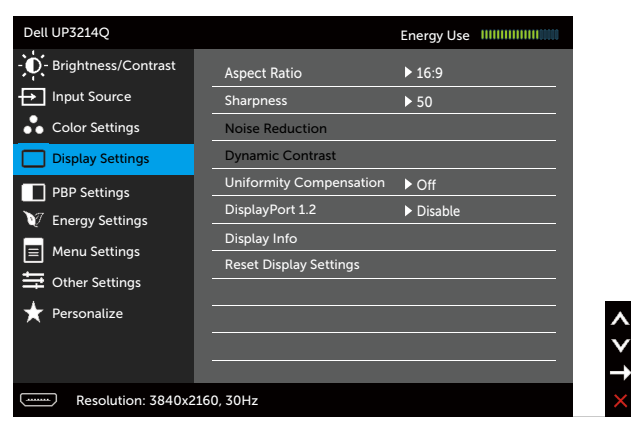

- 2. ไปที่การเลือก **DisplayPort 1.2**
- 3. เลือก **Enable (เปิดใช้งาน)** หรือ **Disable (ปิดใช้งาน)** ตามต้องการ
- 4. เลือกข้อความบนหน้าจอเพื่อยืนยันการเลือก DP1.2 หรือ DP1.1a

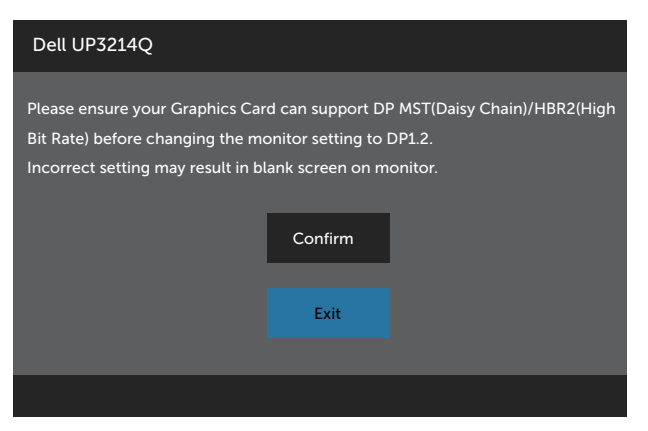

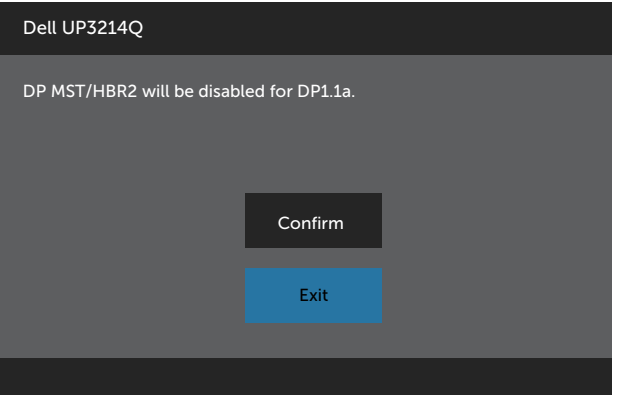

- **ข) จอภาพไม่สามารถแสดงเนื้อหาใดๆ (หน้าจอว่างเปล่า)**
- 1. กดปุ่ม OSD เพื่อเปิดเมนู **Input Source (แหล่งเข้า)** ของ OSD

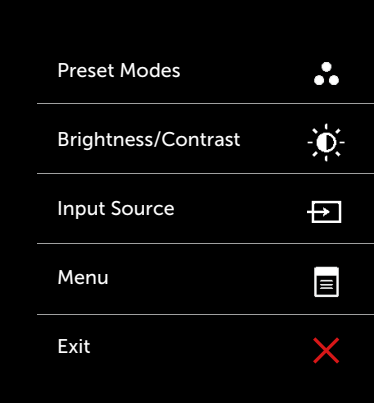

2. ใช่ปุ่ม หรือ เพื่อไฮไลต์ **DisplayPort (ดิสเพลย์พอร์ต)** หรือ **Mini DisplayPort (มินิดิสเพลย์พอร์ต)**

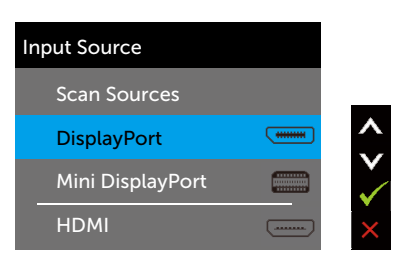

- 3. กดปุ่ม <mark>√</mark> ค้างไว้ประมาณ 8 วินาที
- 4. ข้อมูลการกำ หนดค่าดิสเพลย์พอร์ตจะปรากฏขึ้น

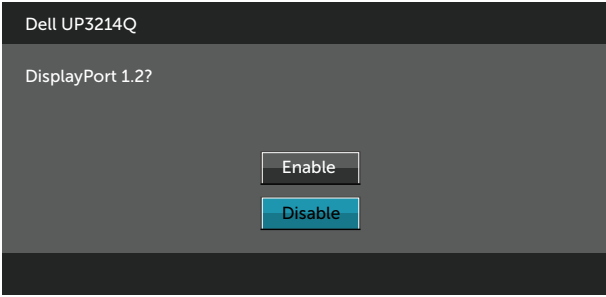

5. ใช้ปุ่ม ✔ เพื่อเปิดใช้งาน DP1.2 หรือปุ่ม <mark>✕</mark> เพื่อออกโดยไม**่ทำการเปลี่ยนแปลงใด**ๆ ทำ ขั้นตอนด้านบนซ้ำ เพื่อเปลี่ยนแปลงการตั้งค่าให้กลับไปที่ DP 1.1a หากจำ เป็น

# **การใช้การเอียง การพลิก และการยืดแนวตั้ง**

**หมายเหตุ** ใช้สำ หรับจอภาพที่มีขาตั้ง เมื่อซื้อขาตั้งอื่นๆ มา โปรดดูคู่มือการติดตั้งขา ตั้งสำ หรับขั้นตอนการติดตั้ง

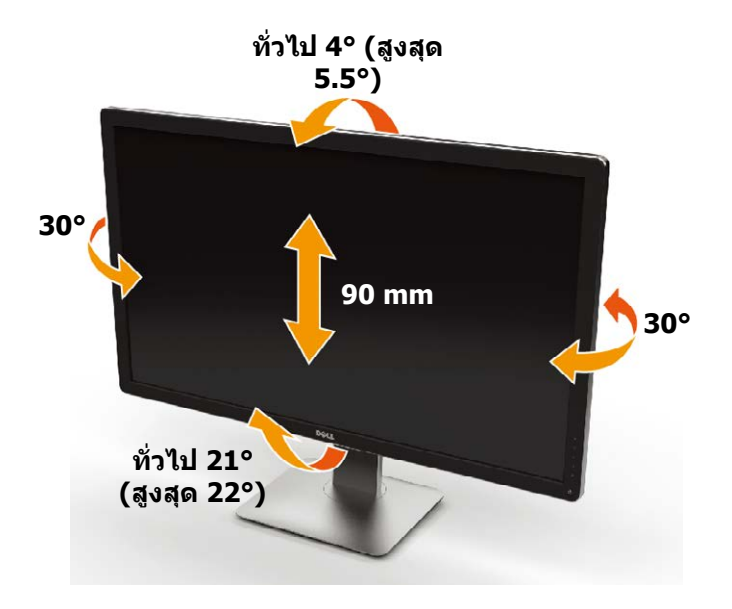

**หมายเหตุ** ขาตั้งไม่ได้ต่ออยู่ขณะที่ขนส่งจากโรงงาน

# <span id="page-48-0"></span>**การแก้ไขปัญหา**

 $\wedge$  ข้อควรระวัง ก่อนที่คุณจะเริ่มกระบวนการใดๆ ในส่วนนี้ ให**้ทำตาม คำแนะนำ[เพื่อความ](#page-57-0)** [ปลอดภัย](#page-57-0)

## **ทดสอบตัวเอง**

จอภาพของคุณมีคุณสมบัติการทดสอบตัวเองที่อนุญาตให้คุณตรวจสอบว่าจอภาพทำงาน อย่างเหมาะสมหรือไม่ หากจอภาพและคอมพิวเตอร์ของคุณเชื่อมต่ออย่างเหมาะสม แต่หน้า จอก็ยังคงมืดอยู่ ให้รันการทดสอบตัวเอง โดยดำ เนินการตามขั้นตอนต่อไปนี้

- 1. ปิดทั้งคอมพิวเตอร์และจอภาพของคุณ
- 2. ถอดปลั๊กสายเคเบิลวิดีโอจากด้านหลังของคอมพิวเตอร์
- 3. เปิดจอภาพ

ึกล่องโต้ตอบแบบลอยควรปรากฏบนหน้าจอ (บนพื้นหลังสีดำ) หากจอภาพไม่สามารถรับรู้ ถึงสัญญาณวิดีโอ และทำ งานอย่างถูกต้อง ในขณะที่อยู่ในโหมดทดสอบตัวเอง LED เปิดปิด จะติดเป็นสีขาว นอกจากนี้ กล่องโต้ตอบแบบใดแบบหนึ่งที่แสดงด้านล่างจะเลื่อนตลอดทั่ว ทั้งหน้าจออย่างต่อเนื่อง โดยขึ้นอยู่กับข้อมูลเข้าที่เลือก

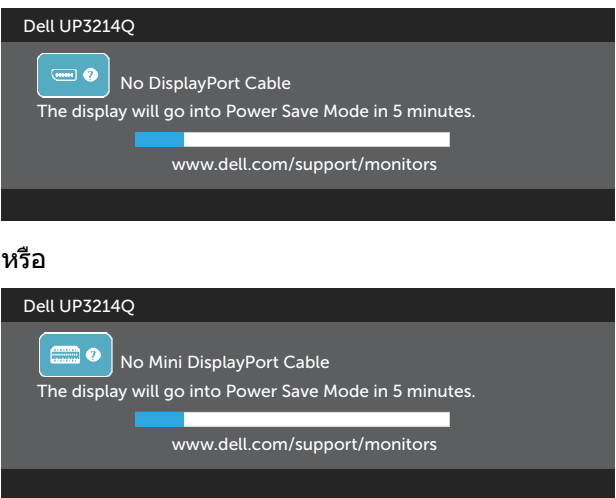

หรือ

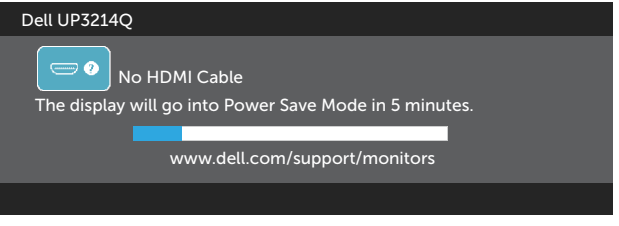

- 4. กล่องนี้ยังปรากฏขึ้นระหว่างการทำ งานระบบตามปกติ หากสายเคเบิลวิดีโอถูก ถอดออกหรือเสียหายด้วย
- 5. ปิดจอภาพของคุณและเชื่อมต่อสายเคเบิลวิดีโอใหม่ แล้วเปิดทั้งคอมพิวเตอร์และ จอภาพของคุณ

หากหน้าจอของจอภาพยังคงว่างอีกหลังจากที่คุณใช้กระบวนการก่อนหน้านี้แล้ว ให้ตรวจ สอบตัวควบคุมวิดีโอและคอมพิวเตอร์ เนื่องจากจอภาพของคุณทำ งานได้อย่างถูกต้อง

## **การวินิจฉัยในตัว**

จอภาพของคุณมีเครื่องมือการวินิจฉัยในตัวที่ช่วยคุณหาว่าความผิดปกติของหน้าจอที่คุณ เผชิญอยู่ว่าเป็นปัญหากับจอภาพของคุณหรือกับคอมพิวเตอร์และวิดีโอการ์ดของคุณ

**หมายเหตุ** คุณสามารถรันการวินิจฉัยในตัวได้เฉพาะเมื่อสายเคเบิลวิดีโอไม่ได้เสียบอยู่ และจอภาพอยู่ในโหมดทดสอบตัวเองเท่านั้น

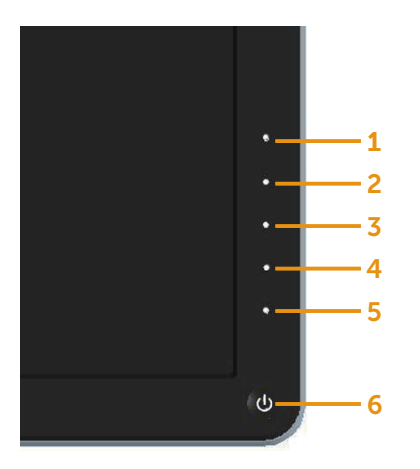

ในการรันการวินิจฉัยในตัว

- 1. ตรวจดูให้แน่ใจว่าหน้าจอสะอาด (ไม่มีอนุภาคฝุ่นบนพื้นผิวของหน้าจอ)
- 2. ถอดปลั๊กสายเคเบิลวิดีโอจากด้านหลังของคอมพิวเตอร์หรือจอภาพ จากนั้นจอภาพจะ เข้าไปยังโหมดทดสอบตัวเอง
- 3. กดปุ่ม **1** และปุ่ม **4** บนแผงด้านหน้าค้างไว้พร้อมกันเป็นเวลา 2 วินาที หน้าจอสีเทาจะ ปรากฏขึ้น
- 4. ตรวจสอบหน้าจอเพื่อหาความผิดปกติอย่างละเอียด
- 5. กดปุ่ม **4** บนแผงด้านหน้าอีกครั้ง สีของหน้าจอจะเปลี่ยนเป็นสีแดง
- 6. ตรวจสอบจอแสดงผลเพื่อหาความผิดปกติ
- 7. ทำ ซ้ำ ขั้นตอนที่ 5 และ 6 เพื่อตรวจสอบจอแสดงผลในหน้าจอสีเขียว สีน้ำ เงิน สีดำ สี ขาว

การทดสอบสมบูรณ์เมื่อหน้าจอสีขาวปรากฏขึ้น เพื่อที่จะออก ให้กดปุ่ม **4** อีกครั้ง

หากคุณตรวจไม่พบความผิดปกติใดๆ บนหน้าจอเมื่อใช้เครื่องมือการวินิจฉัยในตัว หมายความว่าจอภาพทำ งานเป็นปกติ ให้ตรวจสอบวิดีโอการ์ดและคอมพิวเตอร์

# **ปัญหาทั่วไป**

ตารางต่อไปนี้ประกอบด้วยขอมูลทั่วไปเกี่ยวกับปัญหาที่เกิดกับจอภาพทั่วไปที่คุณอาจพบ และทางแกไขปัญหาที่อาจทำได

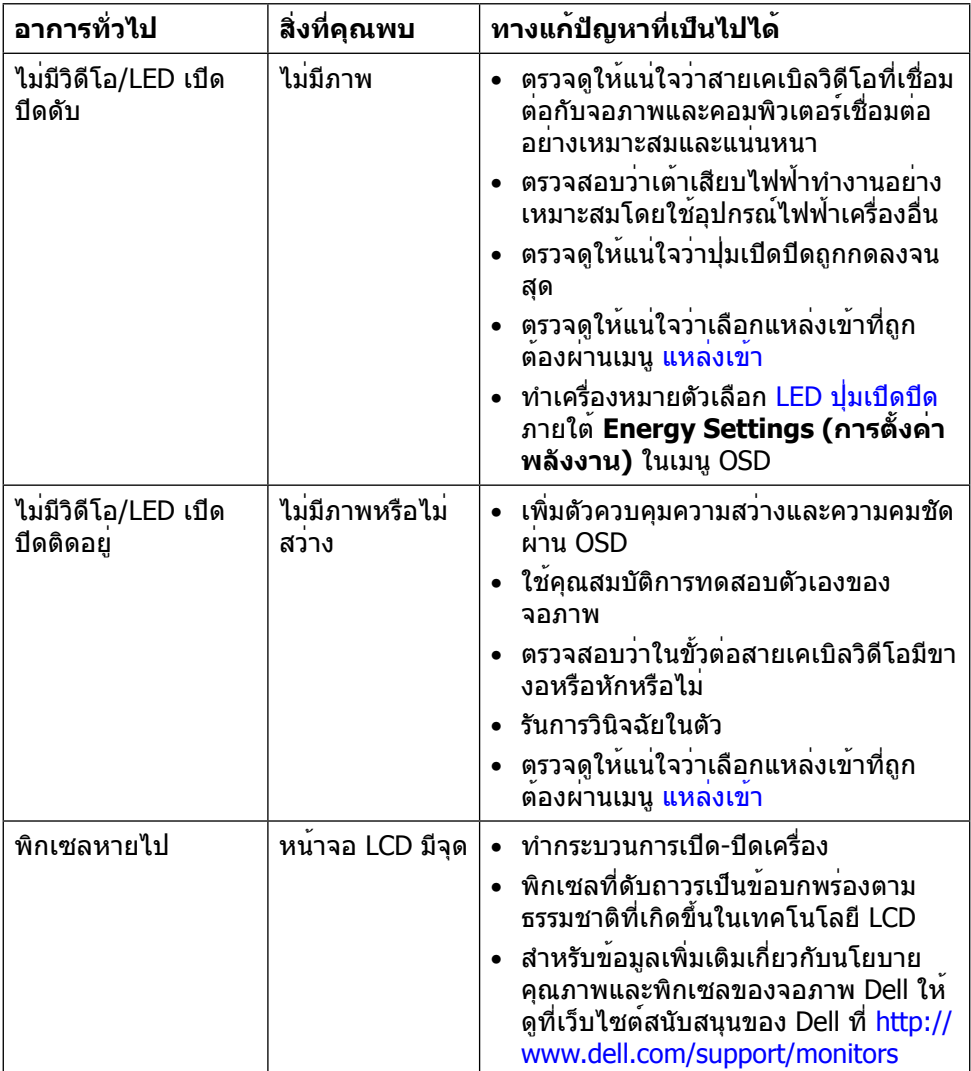

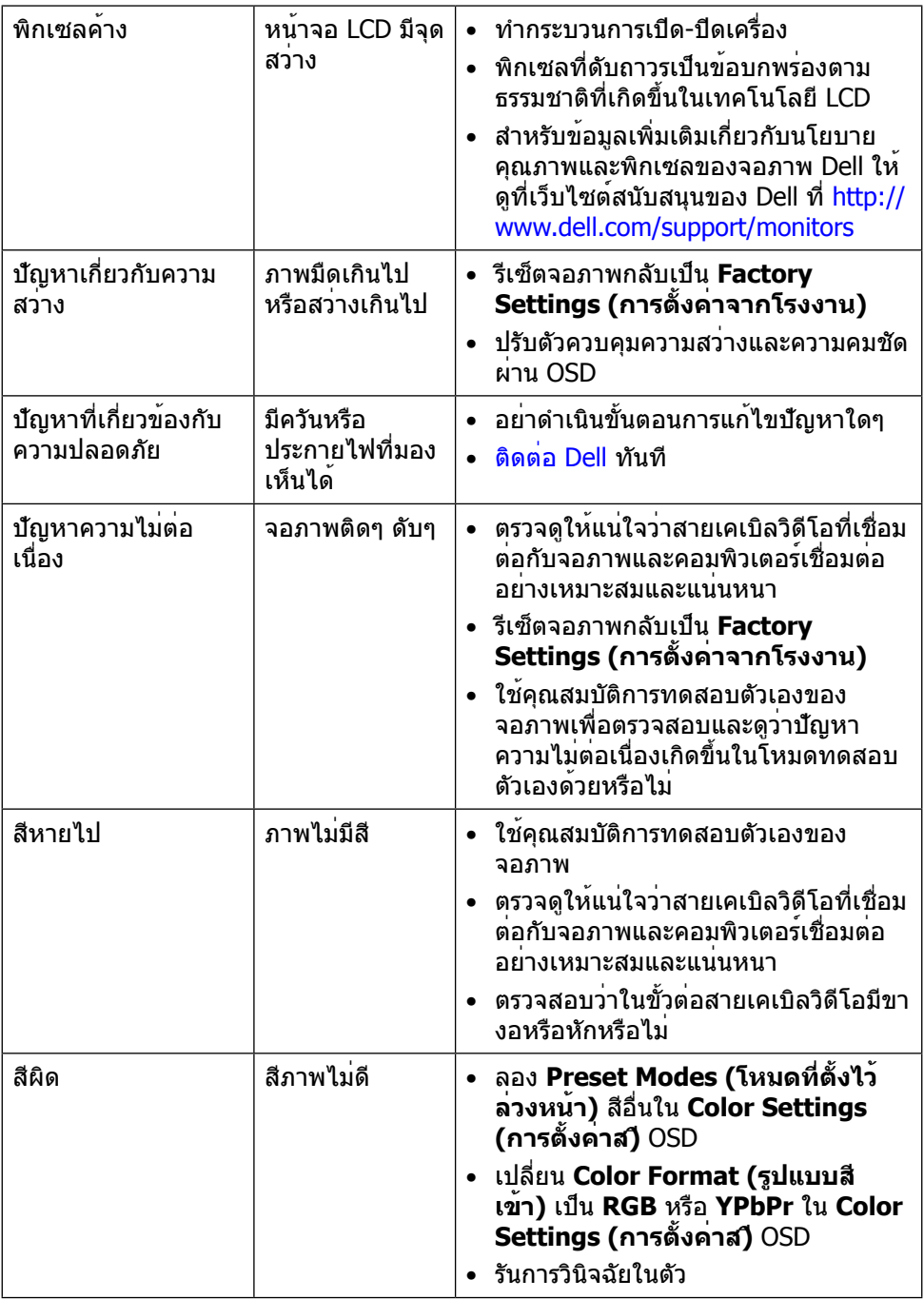

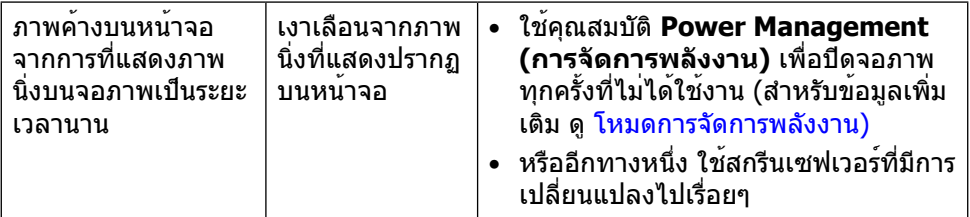

# **ปัญหาเฉพาะของผลิตภัณฑ์**

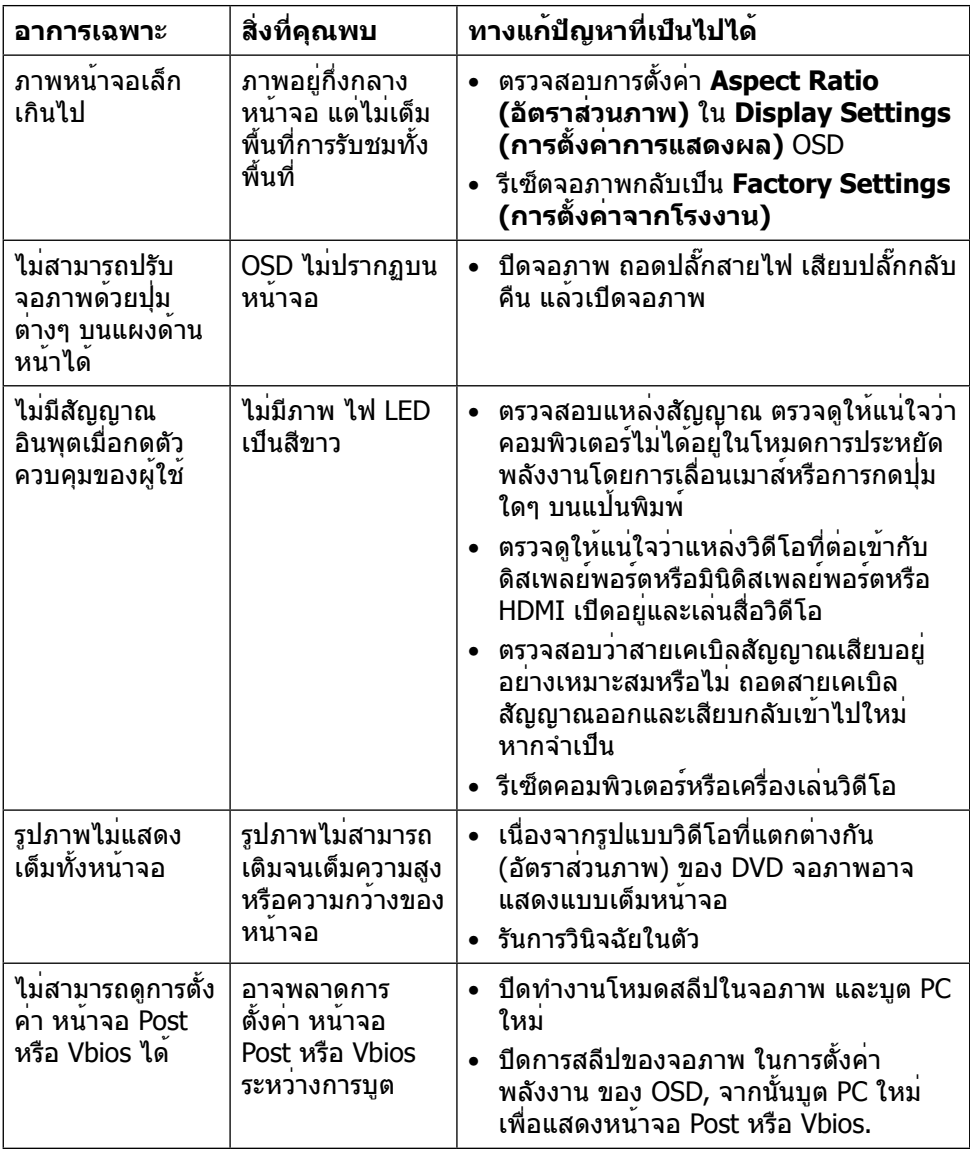

# **การแก้ไขปัญหาตัวอ่านการ์ด**

**ขอควรระวัง** อยาถอดอุปกรณออกขณะที่กำลังอานหรือเขียนสื่ออยู่ การทำเช่นนั้นอาจ ทำใหขอมูลสูญหายหรือเกิดการทำงานผิดปกติในสื่อได

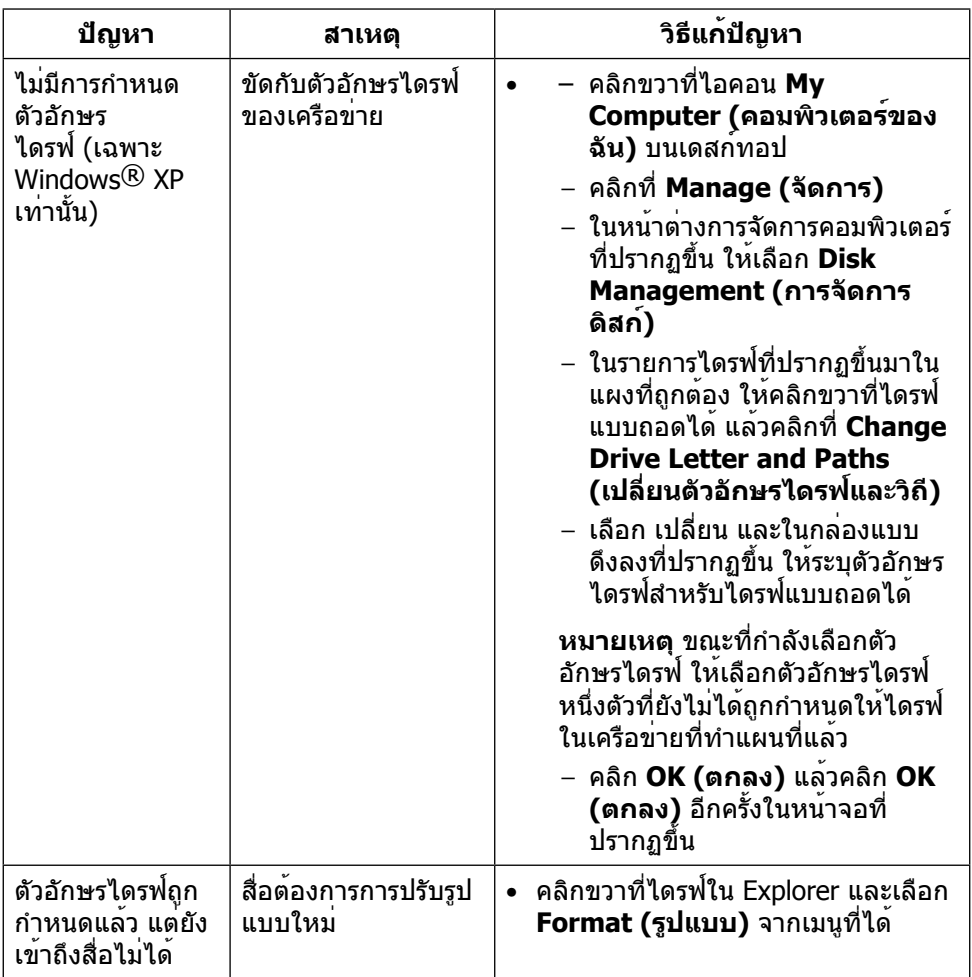

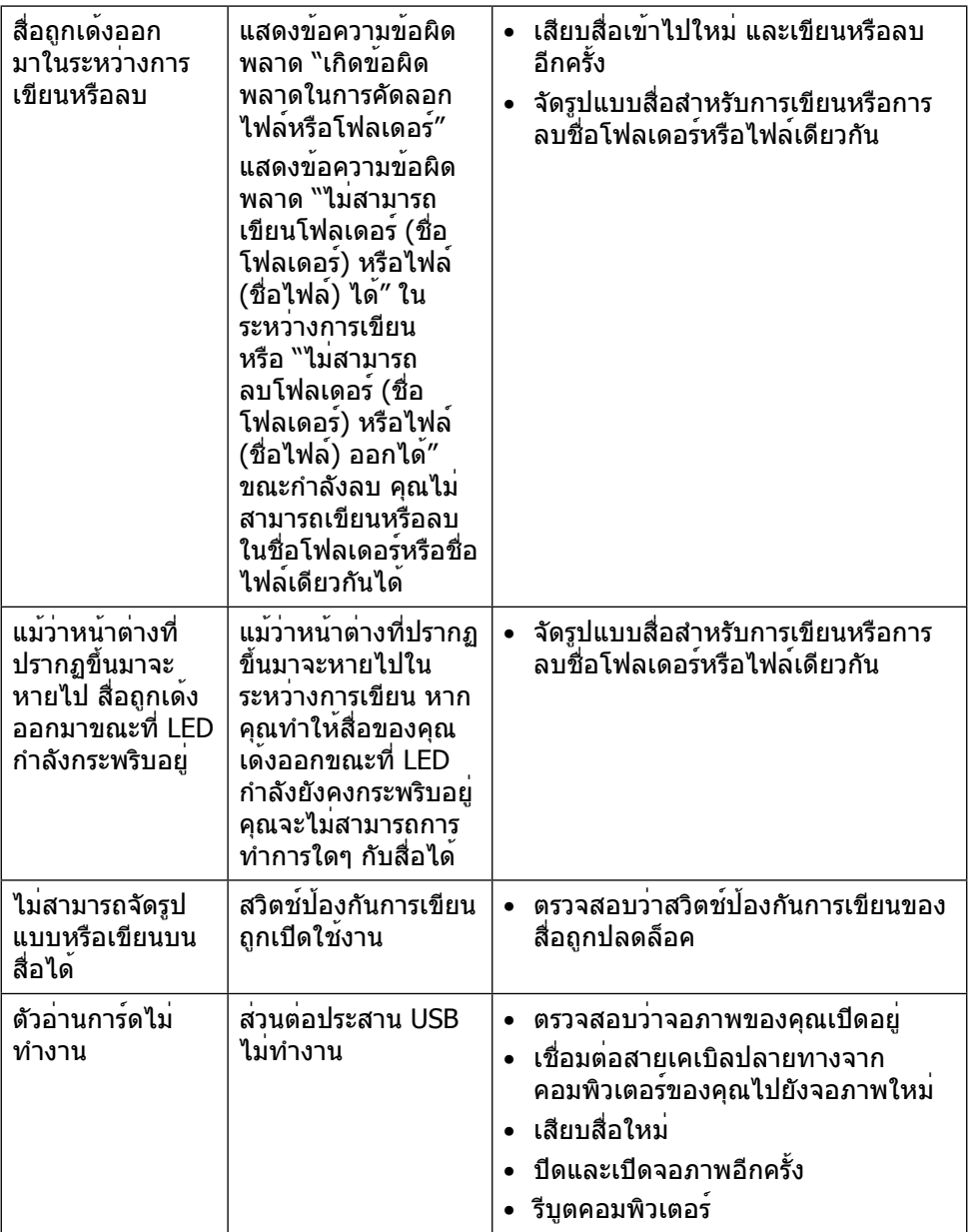

## **ภาคผนวก**

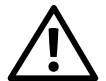

# <span id="page-57-0"></span>**คำ เตือน คำ แนะนำ เพื่อความปลอดภัย**

**ี่ คำเตือน** การใช้ตัวควบคม การปรับแต<sup>่</sup>ง หรือกระบวนการอื่นๆ นอกเหนือจากที่ระบใน เอกสารฉบับนี้ อาจเป็นผลให้เกิดไฟฟ้าช็อต อันตรายจากไฟฟ้า และ/หรืออันตรายทาง กล

สำ หรับข้อมูลเกี่ยวกับคำ แนะนำ เพื่อความปลอดภัย ให้ดูคู่มือข้อมูลผลิตภัณฑ์

## **ประกาศ FCC (สหรัฐอเมริกาเท่านั้น) และข้อมูล เกี่ยวกับระเบียบข้อบังคับอื่นๆ**

สำ หรับประกาศ FCC และข้อมูลเกี่ยวกับระเบียบข้อบังคับอื่นๆ ให้ดู เว็บไซต์การปฏิบัติตามระเบียบข้อบังคับที่ [http://www.dell.com/regulatory\\_compliance](http://www.dell.com/regulatory_compliance)

## <span id="page-57-1"></span>**ติดต่อ Dell**

สำ หรับลูกค้าในสหรัฐอเมริกา ติดต่อที่หมายเลข 800-WWW-DELL (800-999-3355)

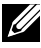

**หมายเหตุ**หากคุณไม่มีการเชื่อมต่ออินเทอร์เน็ตที่ใช้งานได้ คุณสามารถหาข้อมูลการ ติดต่อได้จากใบสั่งซื้อ สลิปบรรจุภัณฑ์ ใบเสร็จ หรือแคตาล็อกผลิตภัณฑ์ Dell

Dell มีตัวเลือกการสนับสนุนและบริการออนไลน์และทางโทรศัพท์หลายอย่าง ความสามารถ ในการใช้งานแตกต่างกันในแต่ละประเทศและผลิตภัณฑ์ต่างๆ และบริการบางอย่างอาจใช้ ไม่ได้ในพื้นที่ของคุณ หากต้องการติดต่อ Dell สำ หรับฝ่ายขาย การสนับสนุนด้านเทคนิค หรือปัญหาเกี่ยวกับบริการลูกค้า

- **1.** ไปที่เว็บไซต์<http://www.dell.com/support/>
- **2.** ตรวจสอบประเทศหรือภูมิภาคของคุณในเมนู เลือกประเทศ/ภูมิภาค ที่ส่วนล่างของหน้า
- **3.** คลิก ติดต่อเรา ที่ด้านซ้ายของหน้า
- **4.** เลือกลิงก์บริการหรือการสนับสนุนที่เหมาะสมตามความต้องการของคุณ
- **5.** เลือกวิธีในการติดต่อ Dell ที่คุณติดต่อได้สะดวก

# **การตั้งค่าการแสดงผลบนจอภาพของคุณ**

## **การตั้งค่าความละเอียดการแสดงผลเป็น 3840 x 2160 (สูงสุด)**

เพื่อให้ได้สมรรถนะในการแสดงผลดีที่สุดในขณะที่ใช้ระบบปฏิบัติการ Microsoft Windows ให้ตั้งค่าความละเอียดการแสดงผลเป็น 3840 x 2160 พิกเซลโดยทำ ตามขั้นตอนต่อไปนี้

ใน Windows XP®

- 1. คลิกขวาบนเดสก์ทอป และคลิก **Properties (คุณสมบัต)ิ**
- 2. เลือกแท็บ **Settings (การตั้งค่า)**
- 3. เลื่อนแถบตัวเลื่อนไปทางขวาโดยการกดปุ่มเมาส์ซ้ายค้างไว้ และปรับความละเอียด หน้าจอไปที่ 3840 x 2160
- 4. คลิก **OK (ตกลง)**

ใน Windows Vista®, Windows® 7 หรือ Windows® 8/Windows® 8.1

- 1. คลิกขวาบนเดสก์ทอป และคลิก **Personalization (การปรับแต่ง)**
- 2. คลิก **Change Display Settings (เปลี่ยนการตั้งค่าการแสดงผล)**
- 3. เลื่อนแถบตัวเลื่อนไปทางขวาโดยการกดปุ่มเมาส์ซ้ายค้างไว้ และปรับความละเอียด หน้าจอไปที่ 3840 x 2160
- 4. คลิก **OK (ตกลง)**

หากคุณไม่เห็นตัวเลือก 3840 x 2160 คุณอาจจำ เป็นต้องอัพเดตไดรฟ์เวอร์กราฟิกของ คุณ โปรดเลือกสถานการณ์ด้านล่างที่อธิบายระบบคอมพิวเตอร์ที่คุณกำ ลังใช้ได้ดีที่สุด และ ปฏิบัติตามขั้นตอน

- 1: [หากคุณมีคอมพิวเตอร์เดสก์ทอป Dell™ หรือคอมพิวเตอร์พกพา Dell™ ที่สามารถเข้า](#page-59-0) [ถึงอินเทอร์เน็ตได้.](#page-59-0)
- 2: [หากคุณมีคอมพิวเตอร์เดสก์ทอป คอมพิวเตอร์พกพา หรือกราฟิกการ์ดที่ไม่ใช่ Dell™.](#page-60-0)

## <span id="page-59-0"></span>**หากคุณมีคอมพิวเตอร์เดสก์ทอป Dell™ หรือ คอมพิวเตอร์พกพา Dell™ ที่สามารถเข้าถึง อินเทอร์เน็ตได้**

- 1. ไปที่ <http://www.dell.com/support/>ปอนแท็กบริการของคุณ และดาวนโหลดไดรฟ เวอรลาสุดสำหรับกราฟิกการดของคุณ
- 2. หลังจากที่ติดตั้งไดรฟ์เวอร์สำ หรับกราฟิกอะแดปเตอร์ของคุณแล้ว ให้พยายามตั้งค่า ความละเอียดเป็น 3840 x 2160 อีกครั้ง

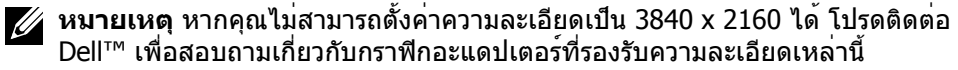

## <span id="page-60-0"></span>**หากคุณมีคอมพิวเตอร์เดสก์ทอป คอมพิวเตอร์พก พา หรือกราฟิกการ์ดที่ไม่ใช่ Dell™**

ใน Windows XP®

- 1. คลิกขวาบนเดสก์ทอป และคลิก **Properties (คุณสมบัต)ิ**
- 2. เลือกแท็บ **Settings (การตั้งค่า)**
- 3. เลือก **Advanced (ขั้นสูง)**
- 4. ระบุผู้จำ หน่ายกราฟิกคอนโทรลเลอร์ของคุณจากคำ อธิบายที่ด้านบนของหน้าต่าง (เช่น NVIDIA, ATI, Intel ฯลฯ)
- 5. โปรดดูจากเว็บไซต์ของผู้จำ หน่ายกราฟิกการ์ดสำ หรับไดรฟ์เวอร์ที่อัพเดต (ตัวอย่าง เช่น<http://www.ATI.com> หรือ [http://www.NVIDIA.com\)](http://www.NVIDIA.com)
- 6. หลังจากที่ติดตั้งไดรฟ์เวอร์สำ หรับกราฟิกอะแดปเตอร์ของคุณแล้ว ให้พยายามตั้งค่า ความละเอียดเป็น 3840 x 2160 อีกครั้ง

ใน Windows Vista®, Windows® 7 หรือ Windows® 8/Windows® 8.1

- 1. คลิกขวาบนเดสก์ทอป และคลิก **Personalization (การปรับแต่ง)**
- 2. คลิก **Change Display Settings (เปลี่ยนการตั้งค่าการแสดงผล)**
- 3. คลิก **Advanced Settings (การตั้งค่าขั้นสูง)**
- 4. ระบุผู้จำ หน่ายกราฟิกคอนโทรลเลอร์ของคุณจากคำ อธิบายที่ด้านบนของหน้าต่าง (เช่น NVIDIA, ATI, Intel ฯลฯ)
- 5. โปรดดูจากเว็บไซต์ของผู้จำ หน่ายกราฟิกการ์ดสำ หรับไดรฟ์เวอร์ที่อัพเดต (ตัวอย่าง เช่น<http://www.ATI.com> หรือ [http://www.NVIDIA.com\)](http://www.NVIDIA.com)
- 6. หลังจากที่ติดตั้งไดรฟ์เวอร์สำ หรับกราฟิกอะแดปเตอร์ของคุณแล้ว ให้พยายามตั้งค่า ความละเอียดเป็น 3840 x 2160 อีกครั้ง

**หมายเหตุ** หากคุณไม่สามารถตั้งค่าความละเอียดเป็น 3840 x 2160 ได้ โปรดติดต่อ ผู้ผลิตคอมพิวเตอร์ของคุณ หรือพิจารณาซื้อกราฟิกอะแดปเตอร์ที่รองรับความละเอียด วิดีโอที่ 3840 x 2160

## **กระบวนการสำ หรับการตั้งค่าจอภาพคู่ใน Windows Vista®, Windows® 7 หรือ Windows® 8/ Windows® 8.1**

**เนื้อหา**

- ์ ก) สำหรับ **Windows Vista®**
- (ข) **สำ หรับ Windows® 7**
- (ค) **สำ หรับ Windows® 8/Windows® 8.1**
- (ง) **การตั้งค่ารูปแบบการแสดงผลสำ หรับหลายจอภาพ**

### (ก) **สำ หรับ Windows Vista®**

เชื่อมต่อจอภาพภายนอกเข้ากับแล็ปท็อปหรือคอมพิวเตอร์เดสก์ทอปโดยใช้สายเคเบิล วิดีโอ (DP, HDMI ฯลฯ) และทำ ตามวิธีการติดตั้งด้านล่าง

**วิธีที่ 1 การใช้ทางลัดแป้นพิมพ์ "Win+P"**

**1.** กดปุ่ม **โลโก้ Windows** + **P** บนแป้นพิมพ์ของคุณ

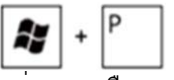

**2.** ขณะที่กดปุ่ม **โลโก้ Windows** ค้างไว้ ให้กด **P** เพื่อสลับระหว่างการเลือกการ แสดงผลแบบต่างๆ

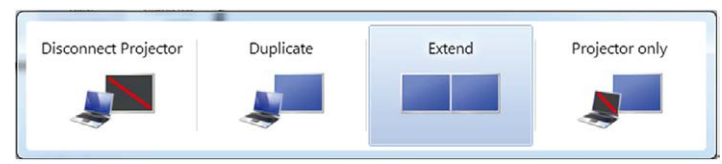

### **วิธีที่ 2 การใช้เมนู "การปรับแต่ง"**

**1.** คลิกขวาบนเดสก์ทอป และคลิก **Personalize (การปรับแต่ง)**

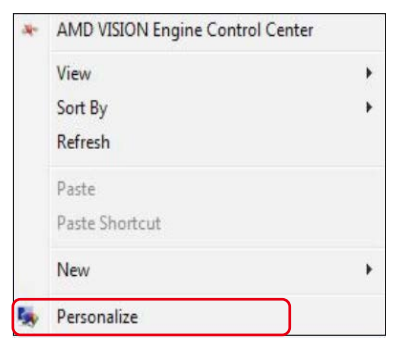

### **2.** คลิก **การตั้งค่าการแสดงผล**

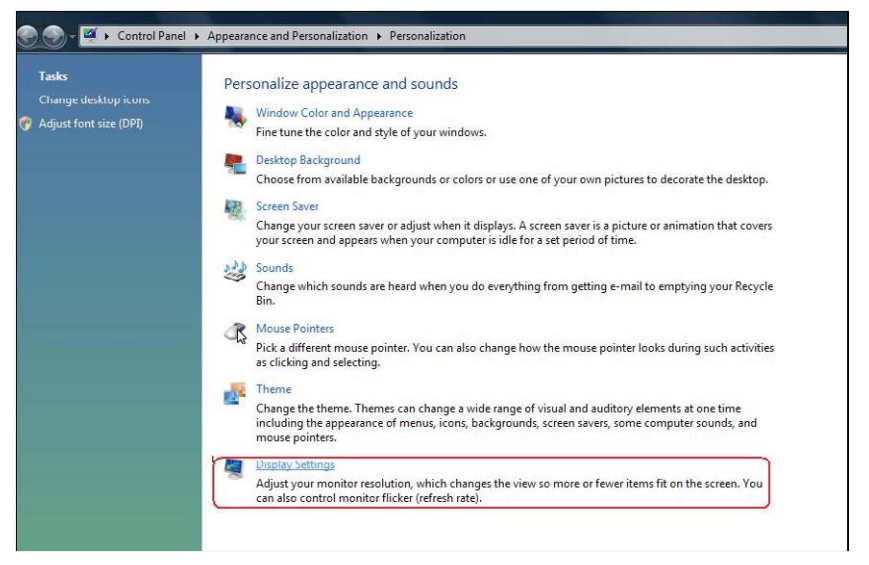

#### **3.** คลิก **ระบุจอภาพ**

 คุณอาจจำ เป็นต้องเริ่มระบบใหม่ และทำ ขั้นตอนที่ 1 ถึง 3 ซ้ำ หากระบบตรวจ ไม่พบจอภาพที่เพิ่มเข้ามา

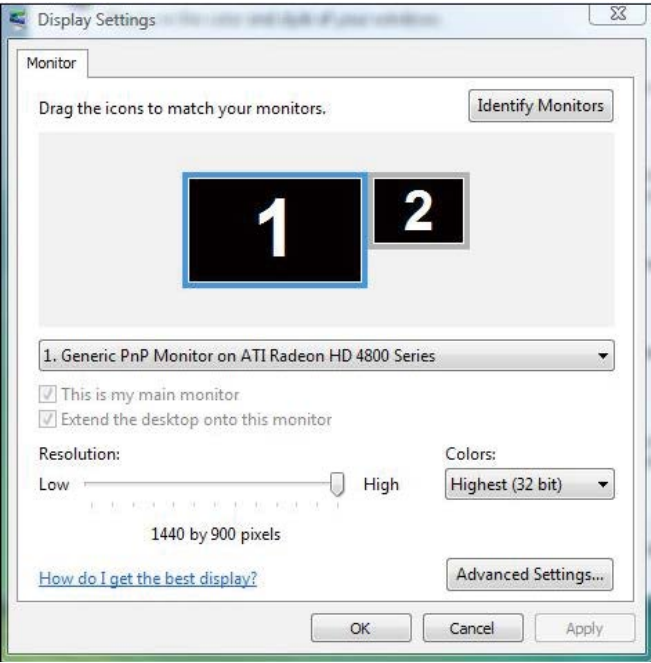

### (ข) **สำ หรับ Windows® 7**

เชื่อมต่อจอภาพภายนอกเข้ากับแล็ปท็อปหรือคอมพิวเตอร์เดสก์ทอปโดยใช้สายเคเบิล วิดีโอ (DP, HDMI ฯลฯ) และทำ ตามวิธีการติดตั้งด้านล่าง

#### **วิธีที่ 1 การใช้ทางลัดแป้นพิมพ์ "Win+P"**

**1.** กดปุ่ม **โลโก้ Windows** + **P** บนแป้นพิมพ์ของคุณ

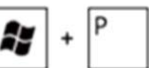

**2.** ขณะที่กดปุ่ม **โลโก้ Windows** ค้างไว้ ให้กด **P** เพื่อสลับระหว่างการเลือกการ แสดงผลแบบต่างๆ

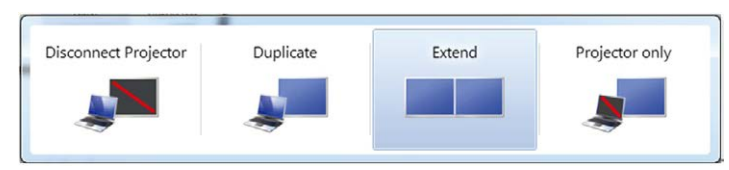

- **วิธีที่ 2 การใช้เมนู "ความละเอียดหน้าจอ"**
- **1.** คลิกขวาบนเดสก์ทอป และคลิก **Screen resolution (ความละเอียดหน้าจอ)**

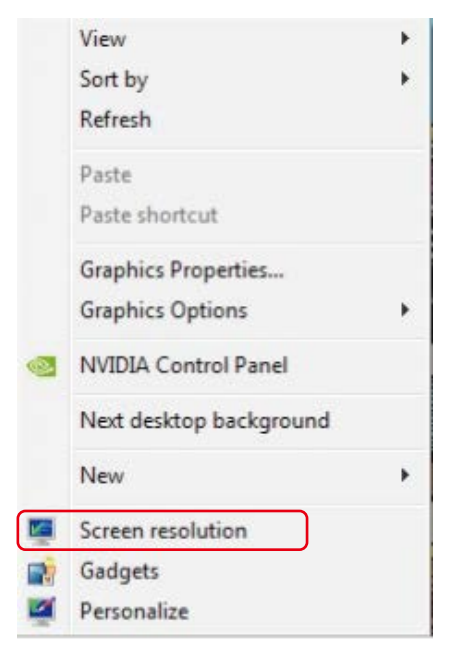

- **2.** คลิก **Multiple displays (การแสดงผลหลายจอ)** เพื่อเลือกการเลือกการ แสดงผล หากคุณไม่เห็นจอภาพเพิ่มเติมในรายการ ให้คลิก **Detect (ตรวจหา)**
	- คุณอาจจำเป็นต<sup>้</sup>องเริ่มระบบใหม่ และทำขั้นตอนที่ 1 ถึง 2 ซ้ำ หากระบบตรวจ ไม่พบจอภาพที่เพิ่มเข้ามา

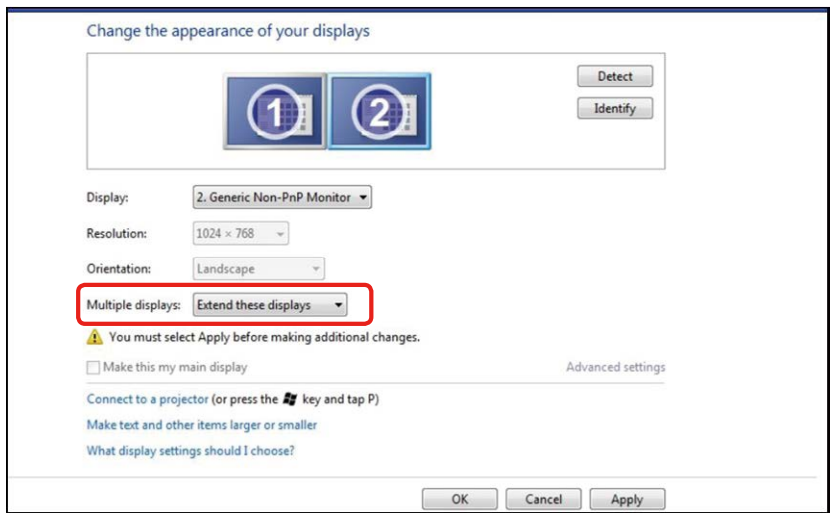

### (ค) **สำ หรับ Windows® 8/Windows® 8.1**

เชื่อมต่อจอภาพภายนอกเข้ากับแล็ปท็อปหรือคอมพิวเตอร์เดสก์ทอปโดยใช้สายเคเบิล วิดีโอ (DP, HDMI ฯลฯ) และทำ ตามวิธีการติดตั้งด้านล่าง

**วิธีที่ 1 การใช้ทางลัดแป้นพิมพ์ "Win+P"**

1. กดปุ่ม **โลโก้ Windows** + **P** บนแป้นพิมพ์ของคุณ

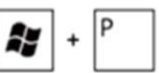

2. ในขณะที่กดปุ่ม **โลโก้ Windows** ค้างไว้ กด **P** เพื่อสลับระหว่างการเลือกการ แสดงผลแบบต่างๆ

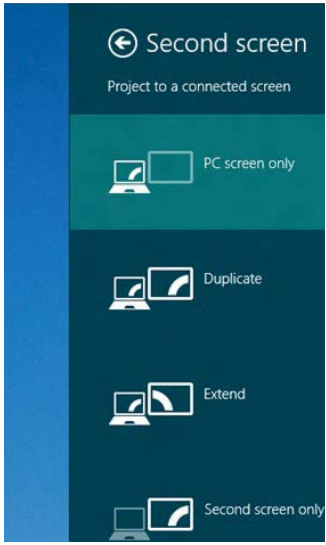

### **วิธีที่ 2 การใช้เมนู "ความละเอียดหน้าจอ"**

**1.** จากหน้าจอ **Start (เริ่ม)** ให้เลือกไทล์ของ **Desktop (เดสก์ทอป)** เพื่อสลับไป เป็นเดสก์ทอปแบบคลาสสิก

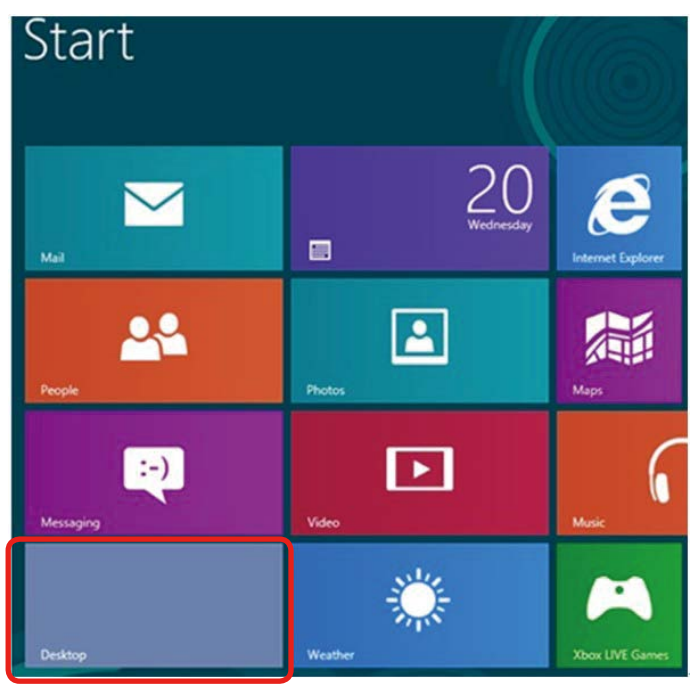

**2.** คลิกขวาบนเดสก์ทอป และคลิก **Screen resolution (ความละเอียดหน้าจอ)**

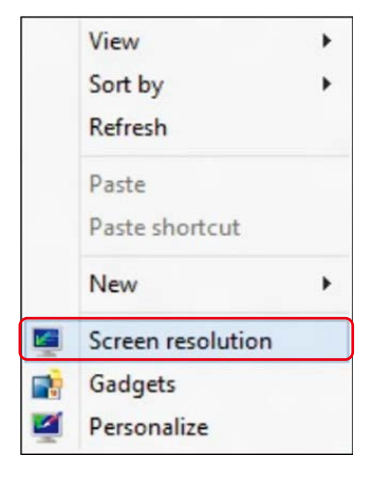

- **3.** คลิก **Multiple displays (การแสดงผลหลายจอ)** เพื่อเลือกการเลือกการ แสดงผล หากคุณไม่เห็นจอภาพเพิ่มเติมในรายการ ให้คลิก **Detect (ตรวจหา)**
	- คุณอาจจำเป็นตองเริ่มระบบใหม่ และทำขั้นตอนที่ 1 ถึง 3 ซ้ำ หากระบบตรวจ ไม่พบจอภาพที่เพิ่มเข้ามา

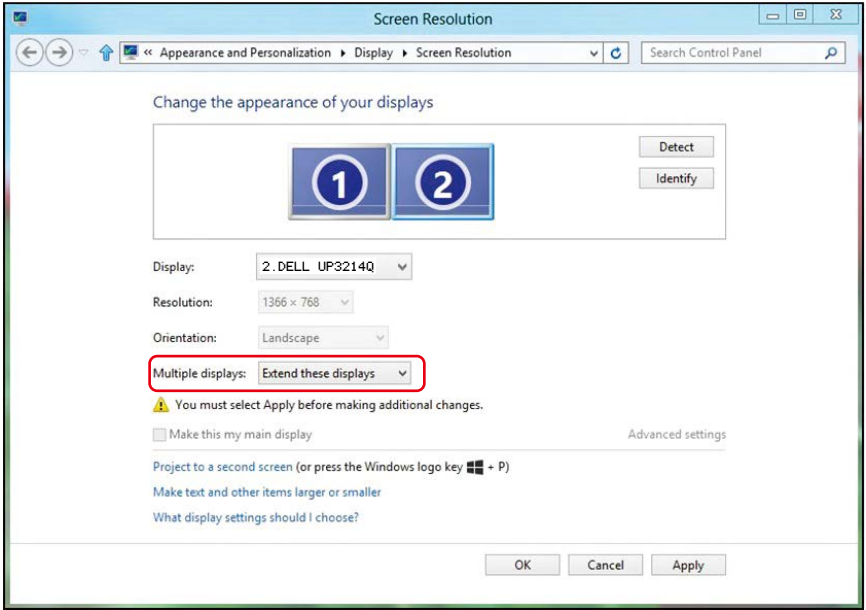

### (ง) **การตั้งค่ารูปแบบการแสดงผลสำ หรับหลายจอภาพ**

หลังจากที่ตั้งคาจอภาพภายนอกแลว ผู่ใช่สามารถเลือกรูปแบบการแสดงผลที่ตองการ จากเมนู การแสดงผลหลายจอ ได ทำซำ ขยาย แสดงเดสกทอป เปิดอยู

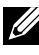

**หมายเหตุ** โปรดปรับขนาดของไอคอนและฟอนต์บนจอภาพต่างๆ ให้เหมาะสมที่สุด เพื่อให้เหมาะกับความต้องการของผู้ใช้

- ทำ ซ้ำ จอแสดงผลเหล่านี้ แสดงหน้าจอเดียวกันบนจอภาพสองจอด้วยความละเอียด เดียวกัน โดยเลือกจากจอภาพที่มีความละเอียดต่ำ กว่า
- **(i) สำ หรับ Windows Vista®**

[ไม่มีการทำ ซ้ำ ]

#### **(ii) สำ หรับ Windows® 7**

Change the appearance of your displays

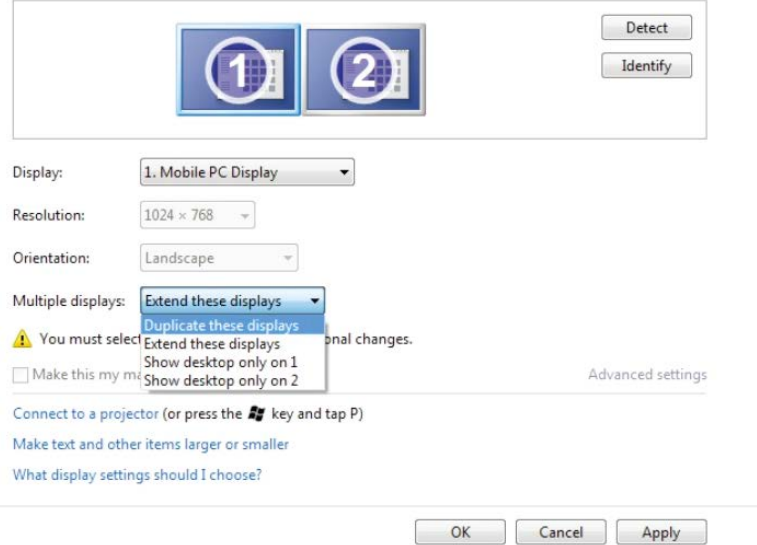

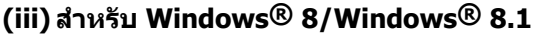

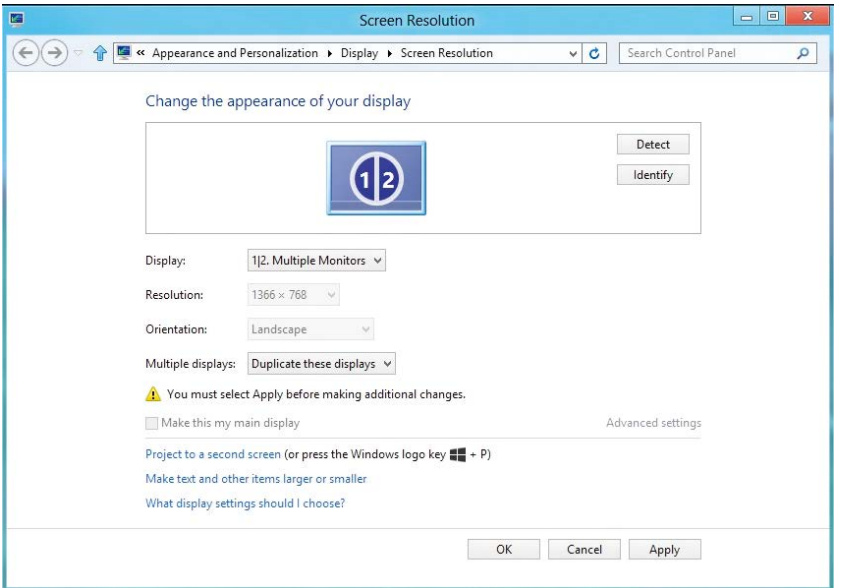

 **ขยายจอแสดงผลเหล่านี้** แนะนำ ให้ใช้ตัวเลือกนี้เมื่อจอภาพภายนอกเชื่อมต่อ อยู่กับแล็ปท็อป และจอภาพแต่ละจอสามารถแสดงหน้าจอที่แตกต่างกันอย่างอิสระ เพื่อเพิ่มความสะดวกให้กับผู้ใช้มากขึ้น .ตำ แหน่งสัมพัทธ์ของหน้าจอต่างๆ สามารถ ถูกตั้งค่าได้ที่นี่ ตัวอย่างเช่น จอภาพ 1 อาจถูกตั้งค่าให้อยู่ทางซ้ายของจอภาพ 2 หรือในทางกลับกัน การตั้งค่านี้ขึ้นอยู่กับตำ แหน่งทางกายภาพของจอภาพ LCD เมื่อเทียบกับแล็ปท็อป เสนแนวนอนที่แสดงบนจอภาพทั้งสองสามารถถูกอางอิงบน แล็ปท็อปหรือจอภาพภายนอก นี่เป็นตัวเลือกที่สามารถปรับไดทั้งหมด และสิ่งที่ผู้ใช ต้องทำ ก็คือการลากจอภาพของหน้าจอหลักไปยังจอภาพที่ขยาย

#### **(i) สำ หรับ Windows Vista®**

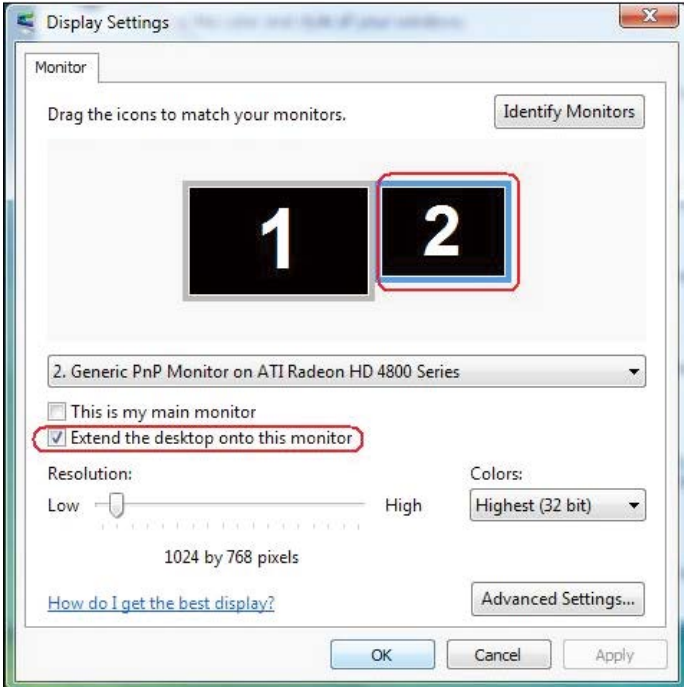

### **(ii) สำ หรับ Windows® 7**

Change the appearance of your displays

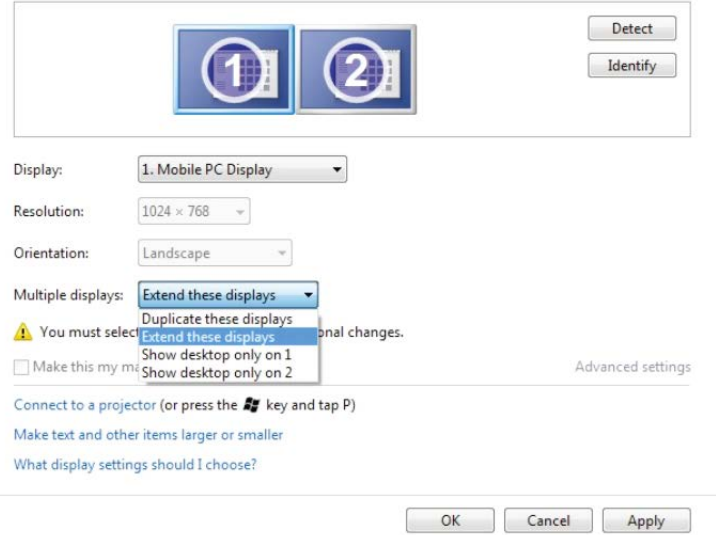

### **70 การตั้งค่าการแสดงผลบนจอภาพของคุณ**

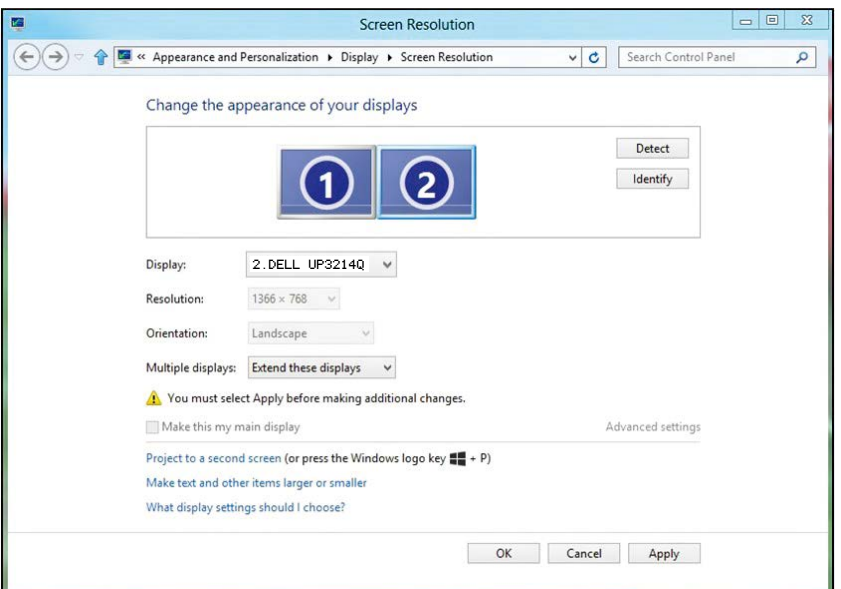

#### **(iii) สำ หรับ Windows® 8/Windows® 8.1**

 **แสดงเดสก์ทอปเฉพาะบน…** แสดงสถานะของจอภาพที่ต้องการ โดยทั่วไปตัว เลือกนี้จะถูกเลือกเมื่อแล็ปท็อปถูกใช้เป็น PC เพื่อที่ผู้ใช้สามารถเพลิดเพลินกับ จอภาพภายนอกที่มีขนาดใหญ่ได้ แล็ปท็อปในปัจุบันส่วนใหญ่รองรับความละเอียด ที่เป็นที่นิยมเหล่านี้ ตามที่แสดงในภาพด้านบน ความละเอียดของจอภาพแล็ปท็อ ปมีเพียง 1366 x 768 แต่หลังจากที่เชื่อมต่อกับจอภาพ LCD ภายนอกขนาด 32" ผู้ ใช้สามารถปรับปรุงคุณภาพเพื่อให้รับชมความละเอียดระดับ 3840 x 2160 UHD ได้ ทันที

#### **(i) สำ หรับ Windows Vista®**

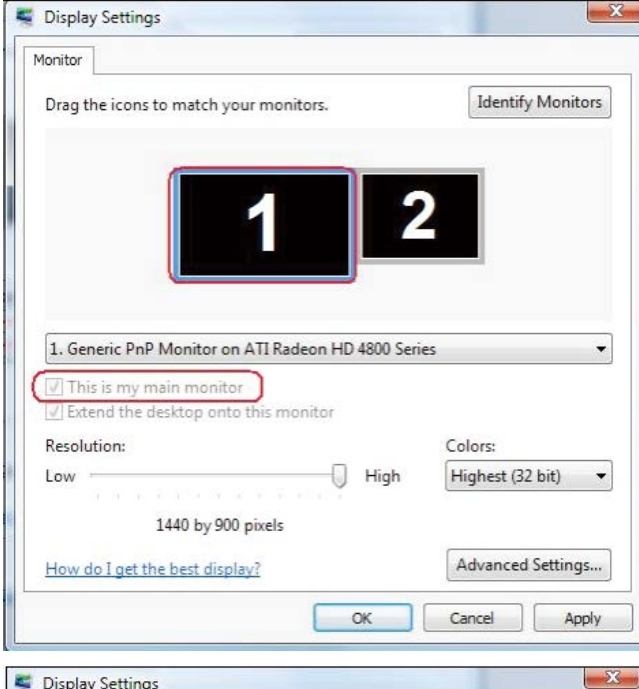

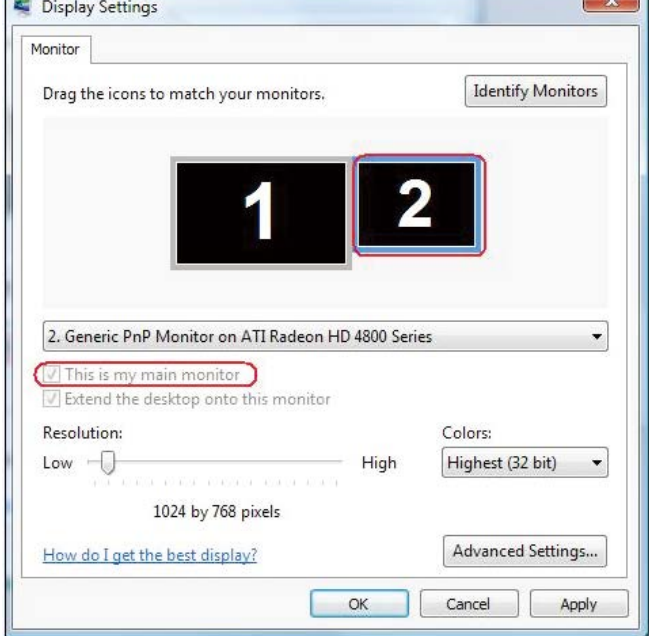

### **72 การตั้งค่าการแสดงผลบนจอภาพของคุณ**
## **(ii) สำ หรับ Windows® 7**

Change the appearance of your displays

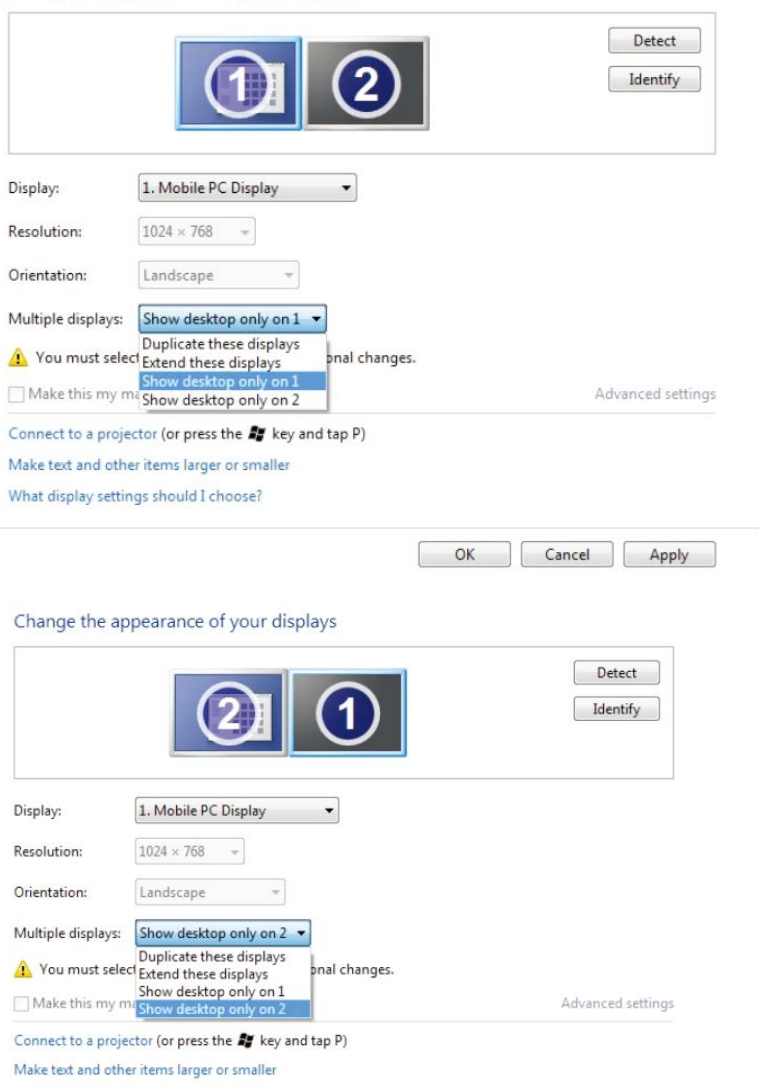

What display settings should I choose?

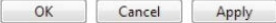

## $\boxed{\blacksquare}$  $\overline{\mathbf{x}}$ **R Screen Resolution**  $\left(\frac{1}{2}\right)$ ← Ea « Appearance and Personalization • Display • Screen Resolution v C Search Control Panel **Q** Change the appearance of your displays Detect  $\overline{2}$ Identify 2.DELL UP3214Q Display: Resolution:  $1366 \times 768$  v Landscape Orientation: Multiple displays: Show desktop only on 1 v Duplicate these displays You must select Extend these displays anal changes. Make this my my Show desktop only on 1 Advanced settings Project to a second screen (or press the Windows logo key  $\frac{m}{n}$  + P) Make text and other items larger or smaller What display settings should I choose? OK Cancel Apply  $\overline{1}$  $\overline{\phantom{a}}$ **Screen Resolution**  $\left(\frac{1}{2}\right)$ ← **Ea** « Appearance and Personalization • Display • Screen Resolution  $\vee$   $\circ$ Search Control Panel ٥ Change the appearance of your displays Detect Identify Display: 2.DELL UP3214QResolution:  $1366 \times 768$  v Orientation: Landscape  $\sim$ Multiple displays: Show desktop only on 2 v Duplicate these displays nal changes. Show desktop only on 1 Make this my mashow deskto Advanced settings  $\sim$ Project to a second screen (or press the Windows logo key  $\blacksquare\hspace{-0.25mm}\blacksquare\hspace{-0.25mm}+\hspace{-0.25mm}\mathsf{P})$ Make text and other items larger or smaller What display settings should I choose? OK Cancel Apply

## **(iii) สำ หรับ Windows® 8/Windows® 8.1**